Version 3.0.1 January 21, 2014

Opticom Technologies Inc.

O1401-00

Document Part Number: O1401-00 Document Version: 3.0.1 Revised: January 21, 2014

### **About This Document**

This document is prepared for users of netwrok video products supplied by Opticom. It is assumed that the users are familiar with Microsoft Windows operating systems and Web browsers such as Internet Explorer. It is also assumed that the users are well aware of how to install and use the network equipment such as LAN, Hub, router, and having basic knowledge of network terminologies. If you have any questions regarding network installations, please contact your network equipment vendor or network administrator or Internet service providers.

For updated contents, detailed features and other applications from Opticom, please refer to the user's manual in CD-ROM provided with the product you purchased, or visit Opticom's Internet homepage at [http://www.opticomtech.com/.](http://www.flexwatch.com/)

#### **Disclaimer**

Opticom makes no representations or warranties with respect to the contents hereof. In addition, information contained herein is subject to change without notice. Every precaution has been taken in the preparation of this manual, nevertheless, Opticom assumes no responsibility for errors or omissions or any damages resulting from the use of the information contained in this document.

#### **Trademarks**

Windows and Internet Explorer are a trademark of Microsoft Corporation. All other trademarks belong to their respective owners.

### **Technical Support**

For technical support call or visit our web site.

Telephone: 855-569-3240

Web site: [http://www.opticomtech.com](http://www.flexwatch.com/)

### Table of Contents

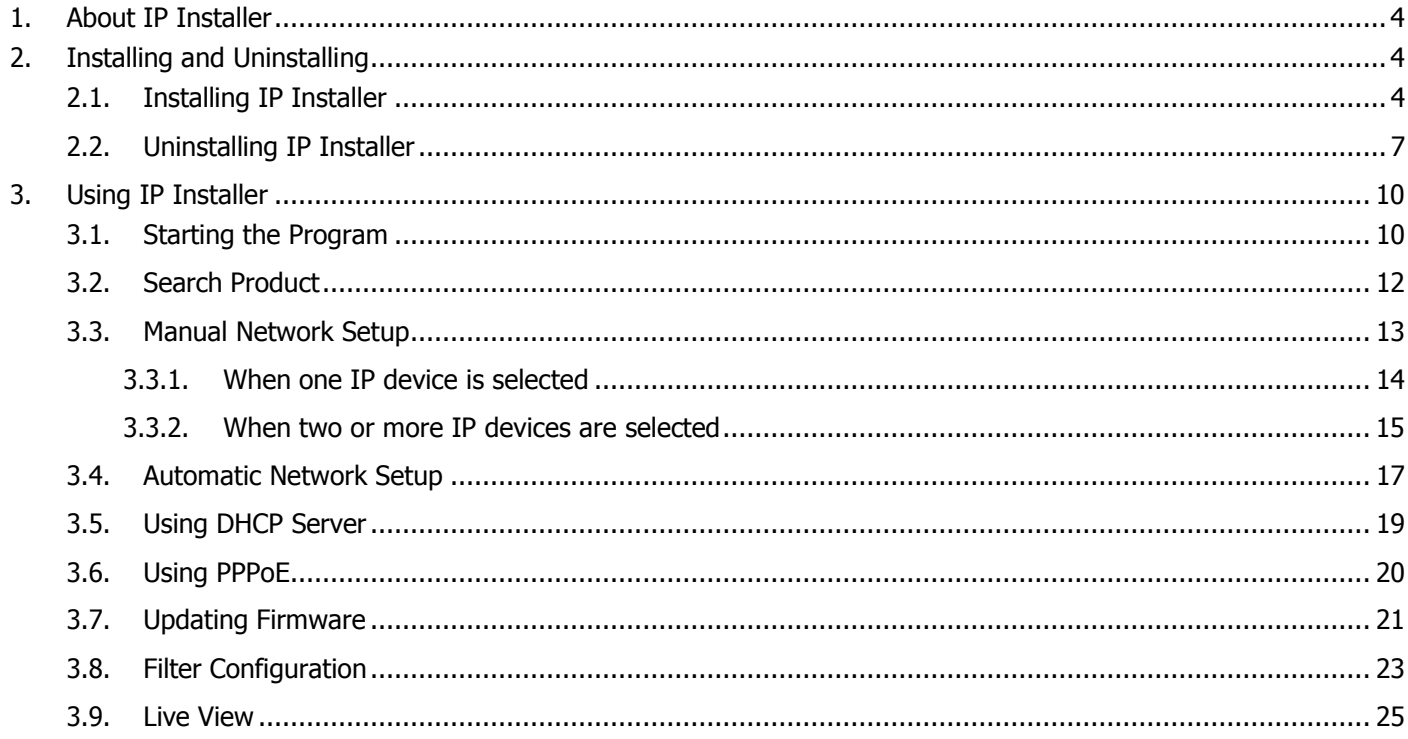

and the control of the control of the

## <span id="page-3-0"></span>**1. About IP Installer**

IP Installer is a proprietary utility program for network video products supplied by Opticom Technologies Inc.. It enables users of Opticom products to search their network for any Opticom network camera, video server, or network device no matter what IP address it has. By using IP Installer, users will be able to facilitate network setup process for Opticom products deployment.

- Runs on Microsoft Windows operating system (XP, Vista, 7)
- Searching for Network Cameras, Video Servers, and Network Video Recorders
- Capable of firmware updating for Opticom products
- Support automatic and manual IP setup

# <span id="page-3-1"></span>**2. Installing and Uninstalling**

### <span id="page-3-2"></span>**2.1. Installing IP Installer**

If the program is started from the CD supplied with Opticom products, insert the CD to the ODD tray and check the installation file. If it is download or copied from the Internet or any other media, locate the file from the PC's hard drive. You will see the icon as shown with the file name **IP Installer\_Setup\_3.0.1.exe**. The actual file name in your case may vary as the version changes. Double click the icon to star installation.

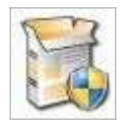

You may see a consent prompt for running this install program, which is an **User Account Control** of the Windows as shown below.

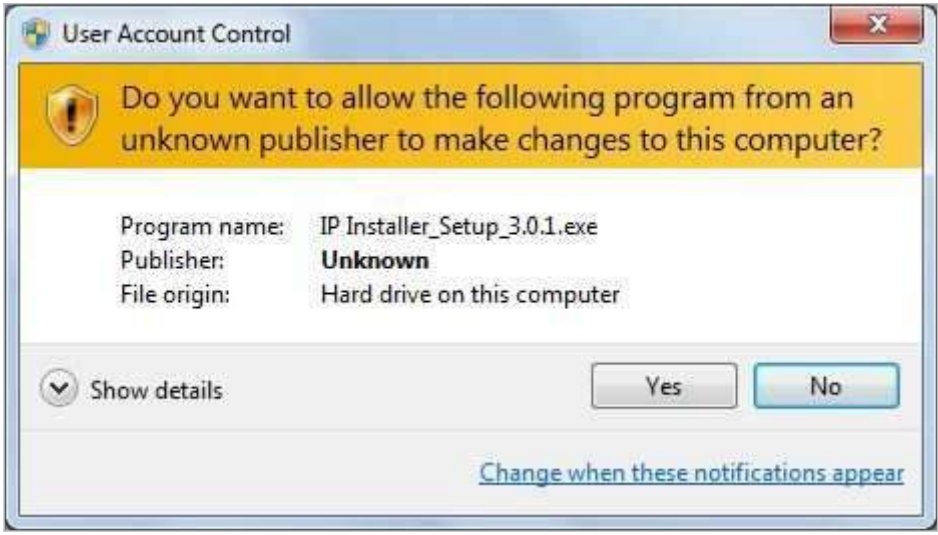

Click **Yes** button, then the following window will be shown on the screen.

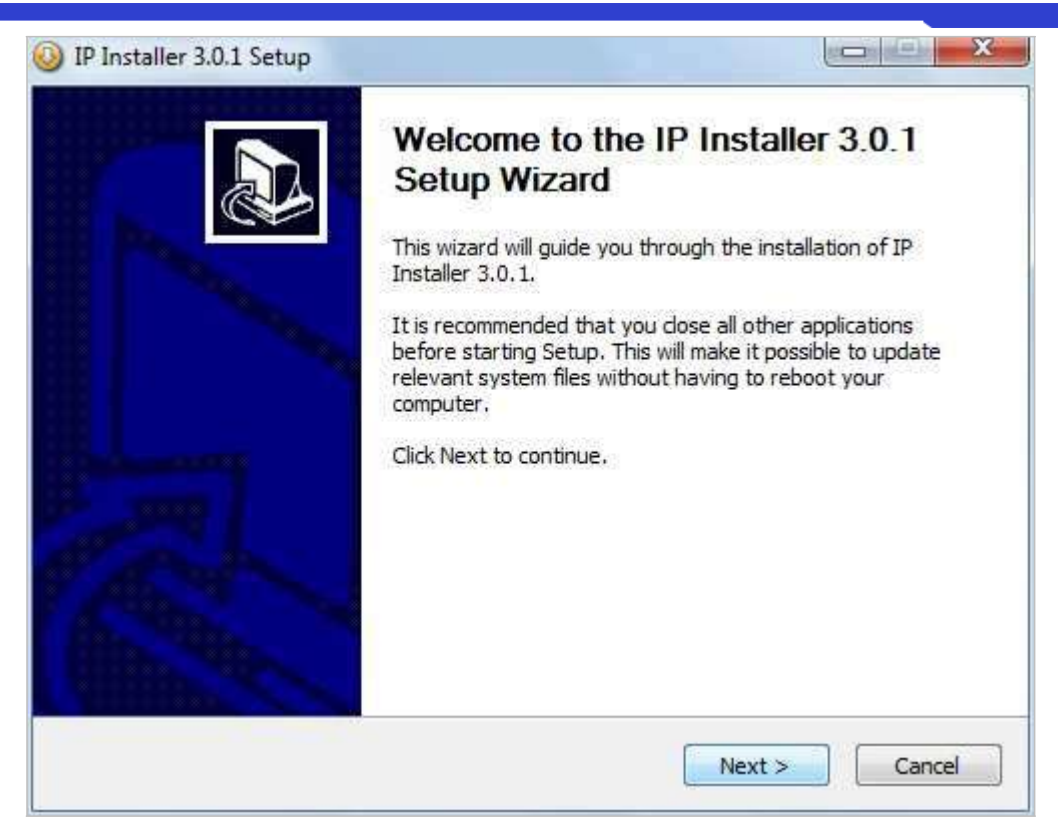

To precede the installation, click **Next** button. The following window will be displayed for location to install.

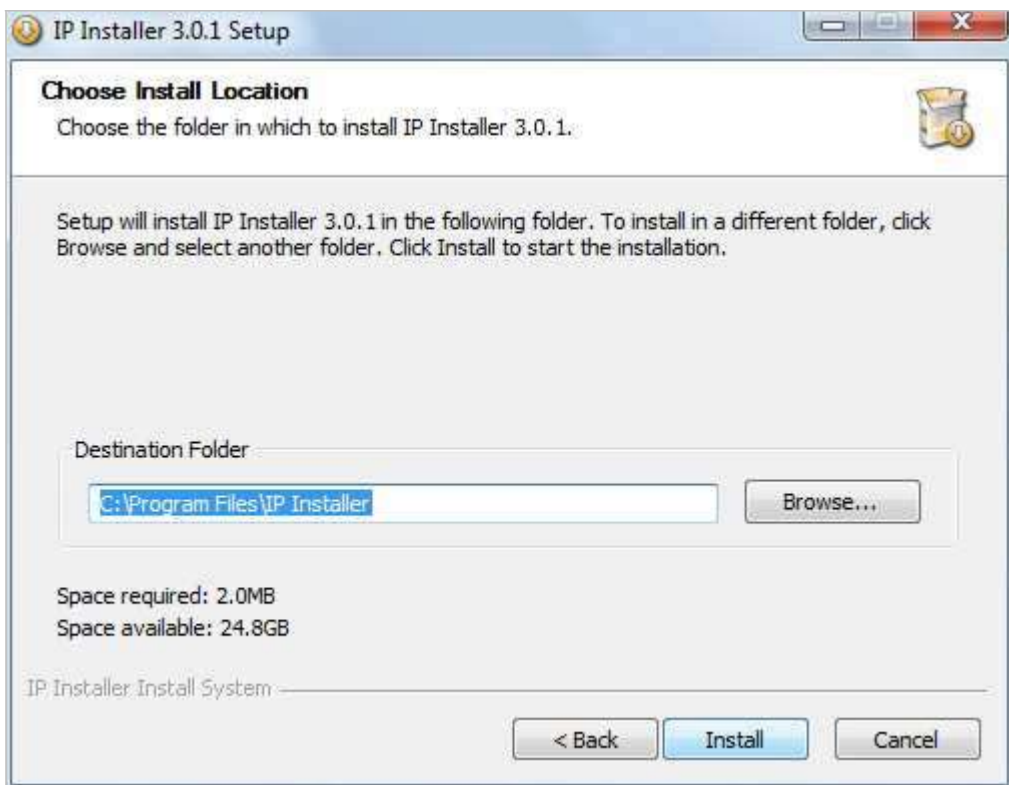

The default location for installation is **C:\Program Files\IP Installer**. It is recommended to install on this folder, but

if you want to change it to other location, click **Browse** button to choose a proper path as you'd like. Now click **Install** button. You will see the progress of copying install files to the hard drive as shown below.

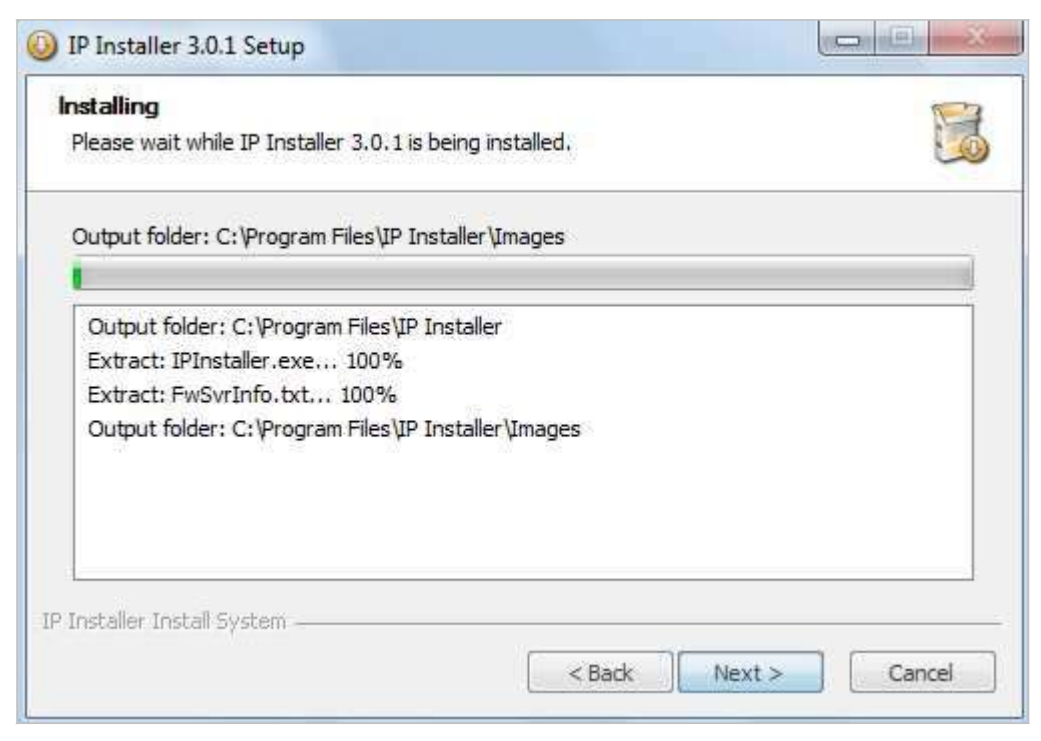

When the file copying is done, the following windows will be shown. Click **Finish** button to finish the installation.

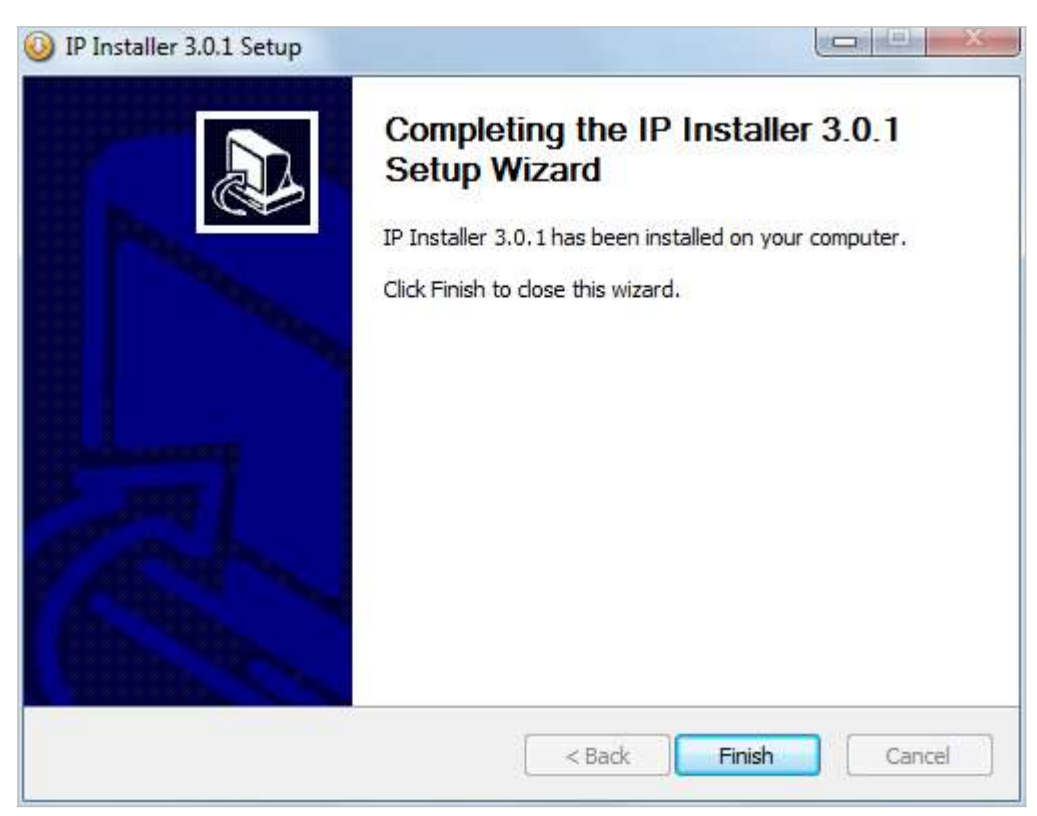

### <span id="page-6-0"></span>**2.2. Uninstalling IP Installer**

If you want to remove the IP Installer program from your PC, click **Start > All Programs > IP Installer > Uninstall**.

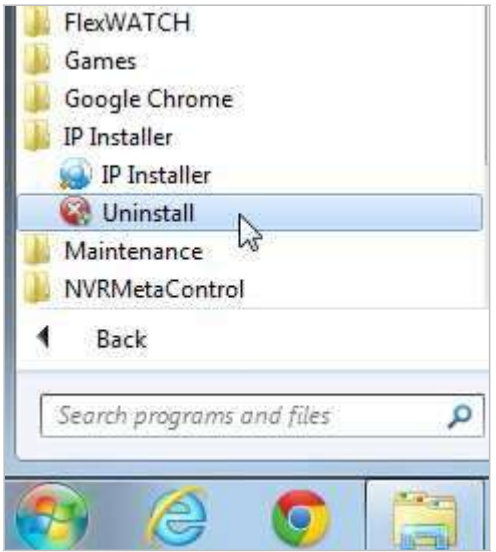

You may see a consent prompt for running this install program, which is an **User Account Control** of the Windows as shown below.

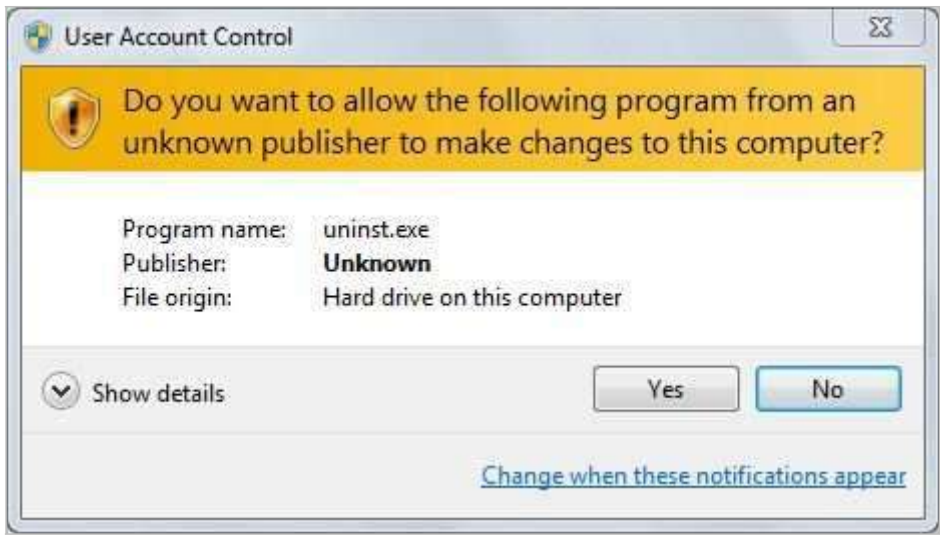

Click **Yes** button, then the following window will be shown on the screen.

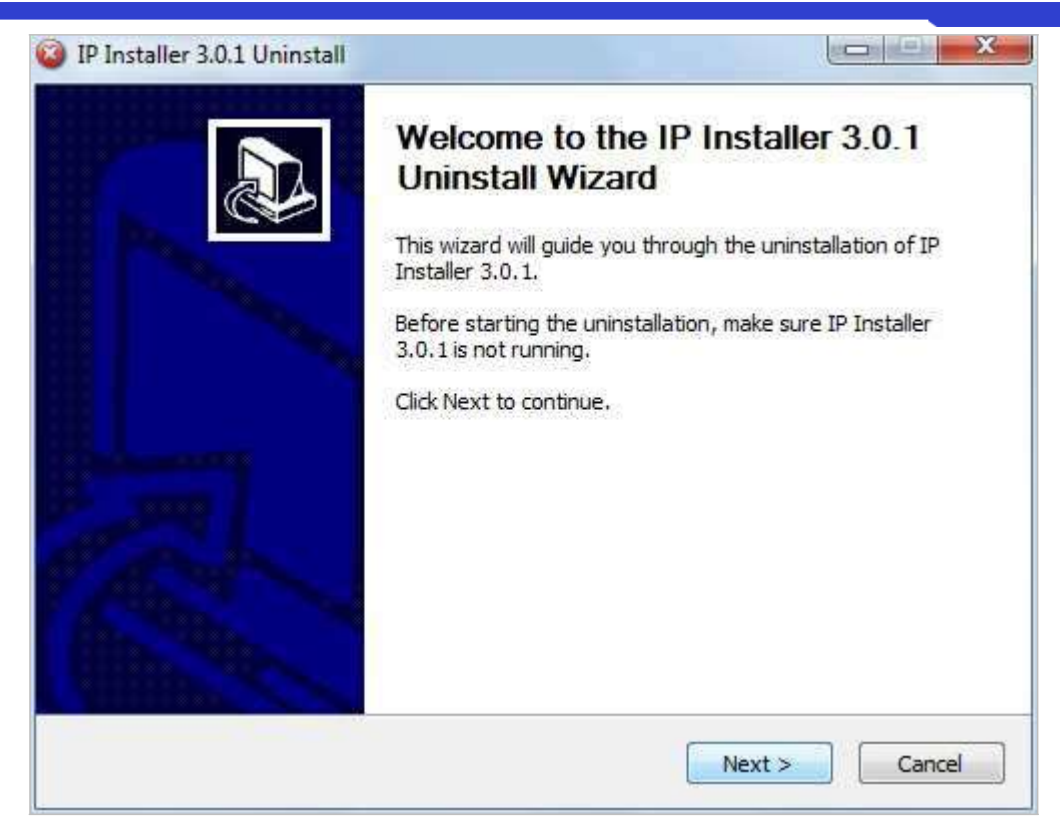

Click **Next** button and you will see the following window.

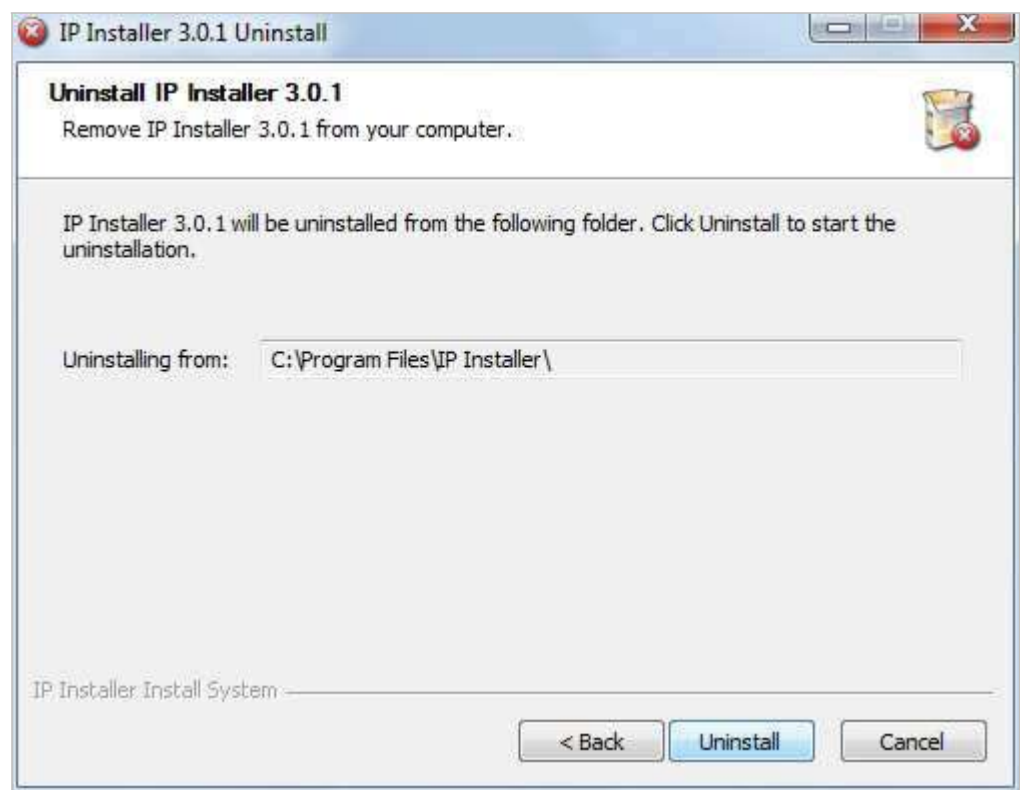

Click **Uninstall** button to start removing the **IP Installer** program from your computer. The following window will be displayed. Click **Finish** button to close the window.

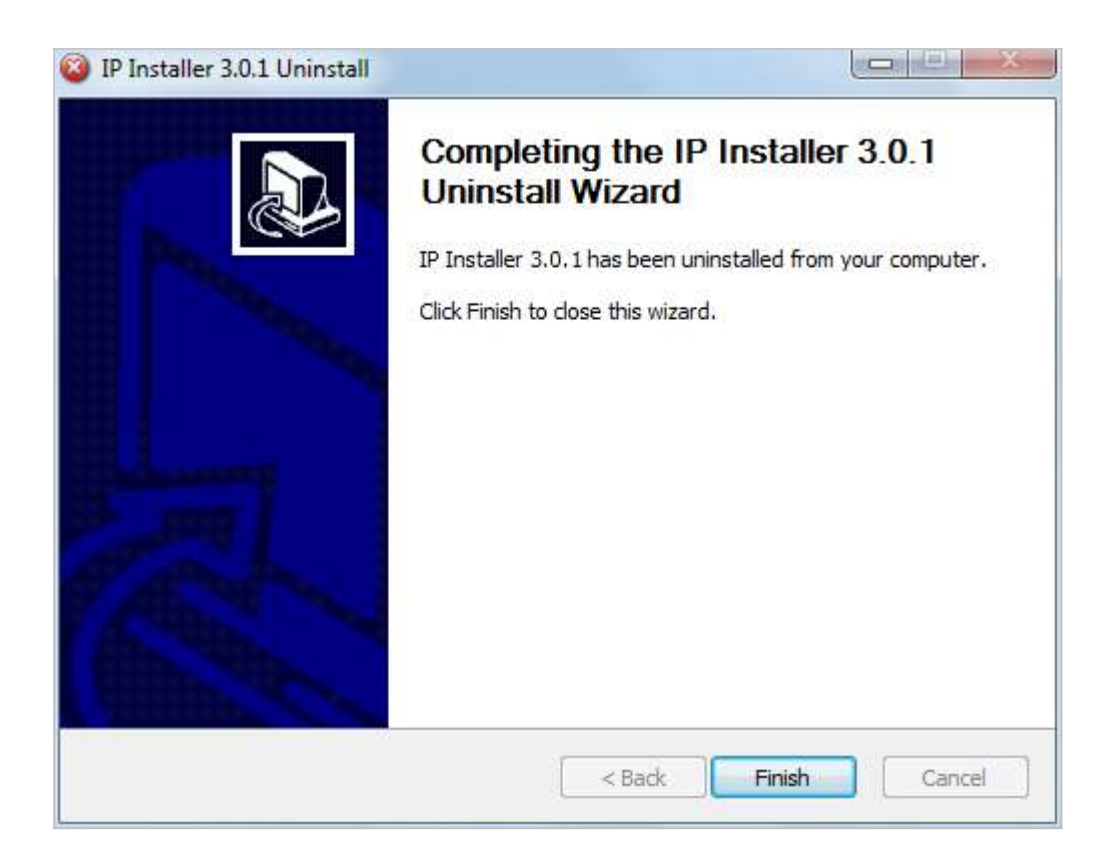

# <span id="page-9-0"></span>**3. Using IP Installer**

### <span id="page-9-1"></span>**3.1. Starting the Program**

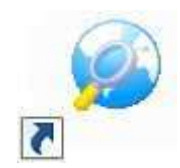

Once **IP Installer** program has been installed on your computer, a shortcut icon should be created on the desktop of you computer. You can start **IP Installer** by double clicking the icon.

Or you can also start the program by clicking **Start > All Programs > IP Installer > IP Installer** as shown below.

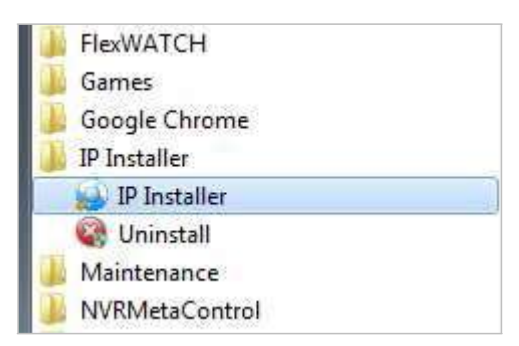

If this is the first time ever you installed and run this version of IP Installer program on your computer, you may see the following **Windows Security Alert** window. If so, click **Allow access** button, then the IP Installer program window will start normally.

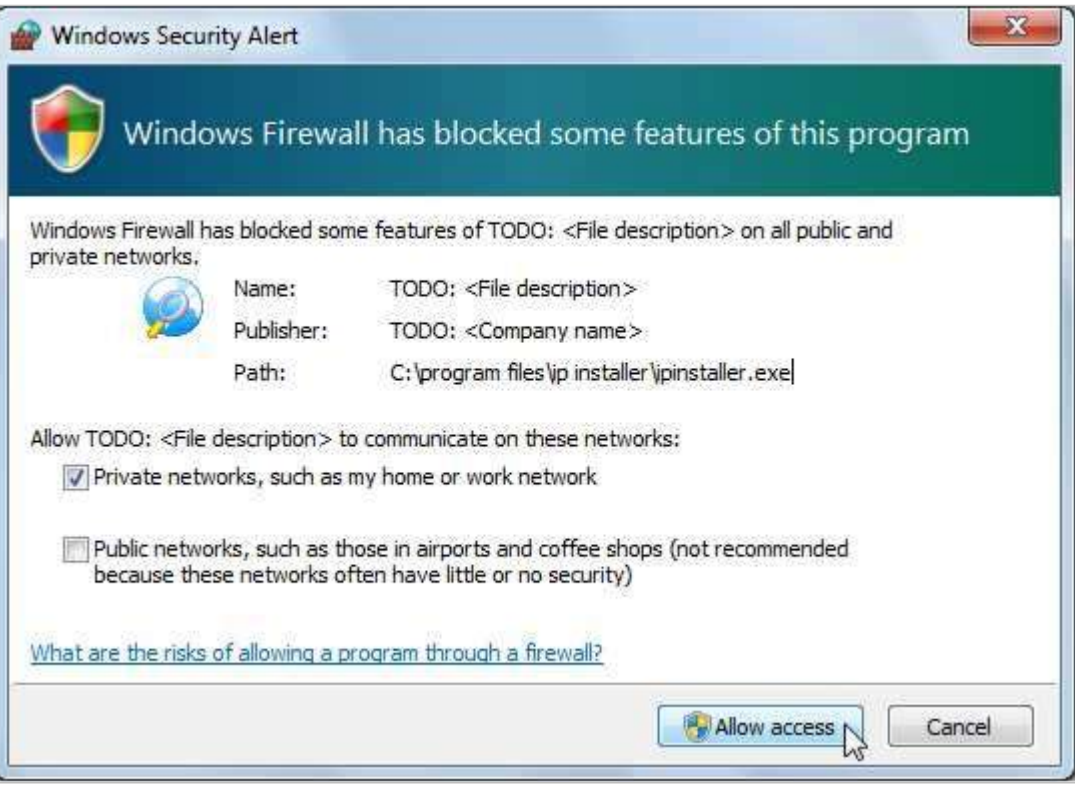

After the program is started, the main window of **IP Installer** program will be appear on the screen as shown below. There is no network device shown since it is the first time to run the program and nothing has been registered.

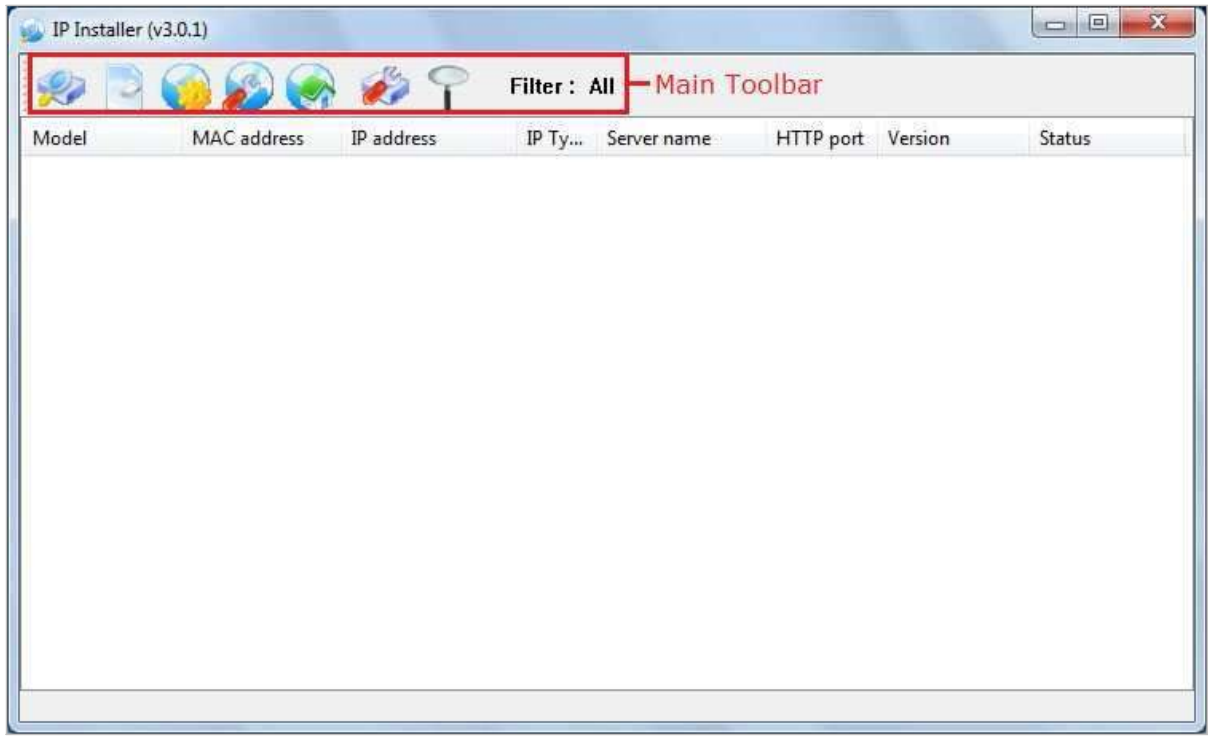

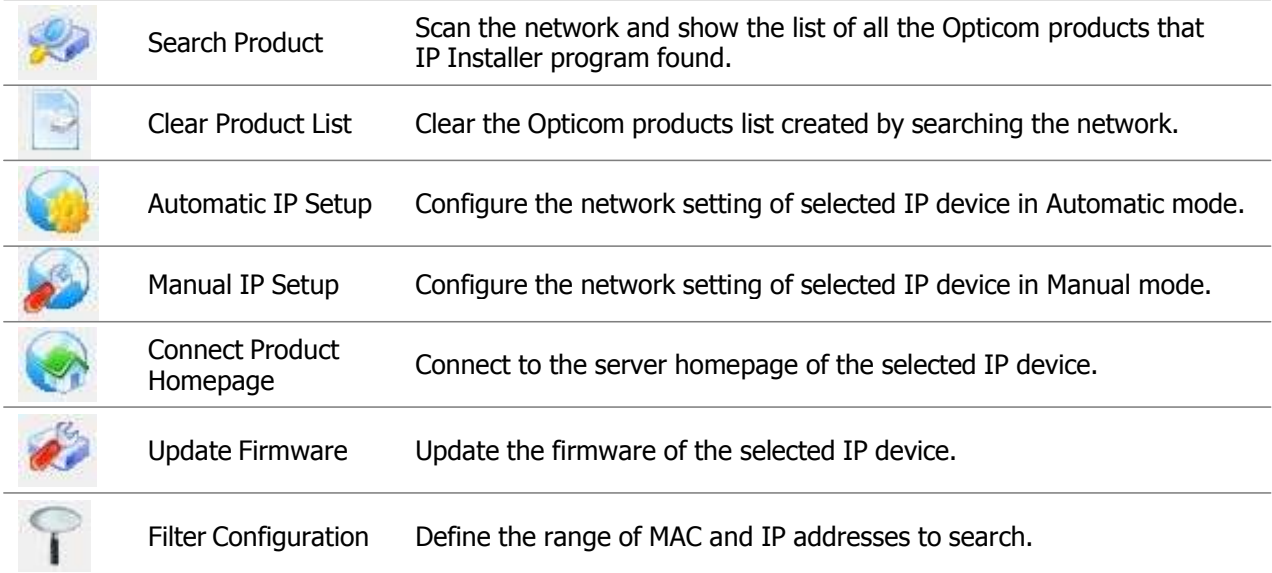

### <span id="page-11-0"></span>**3.2. Search Product**

Make sure that your Opticom products are connected to the network, and click the **Search Product**

button. A status window will pop up to show the progress of the searching. Wait until it reaches 100%, or you may press **Cancel** button if you will go ahead with the result made until the moment.

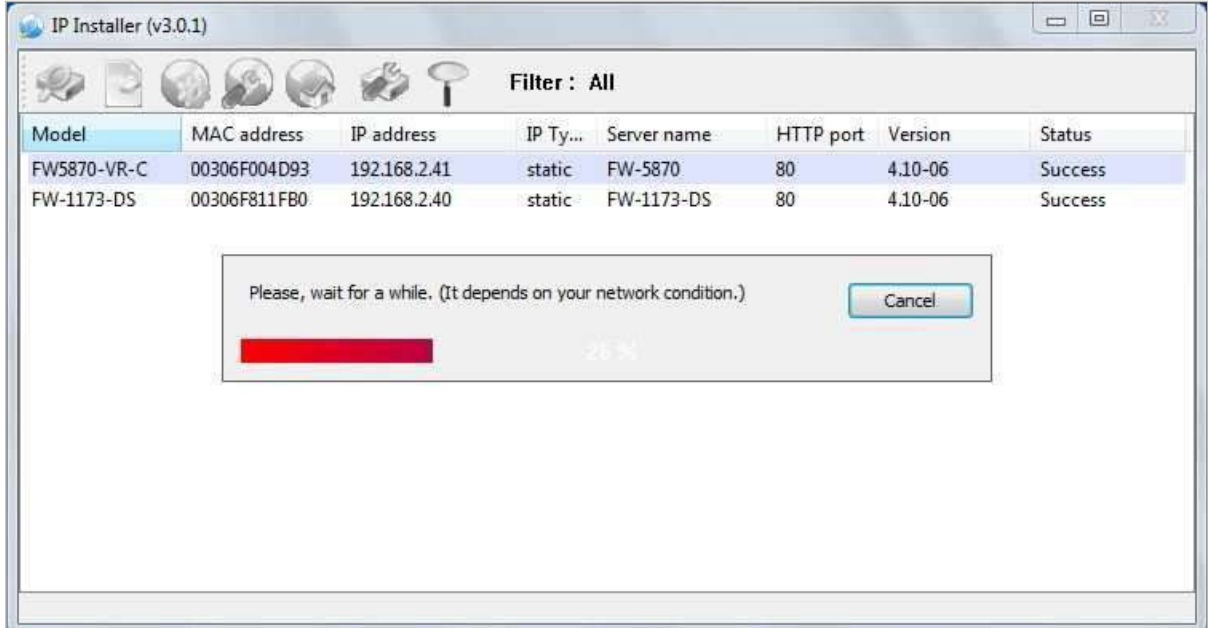

After searching is finished, **IP Installer** program will display the notification window of completion of searching. Click **OK** button to clear the window.

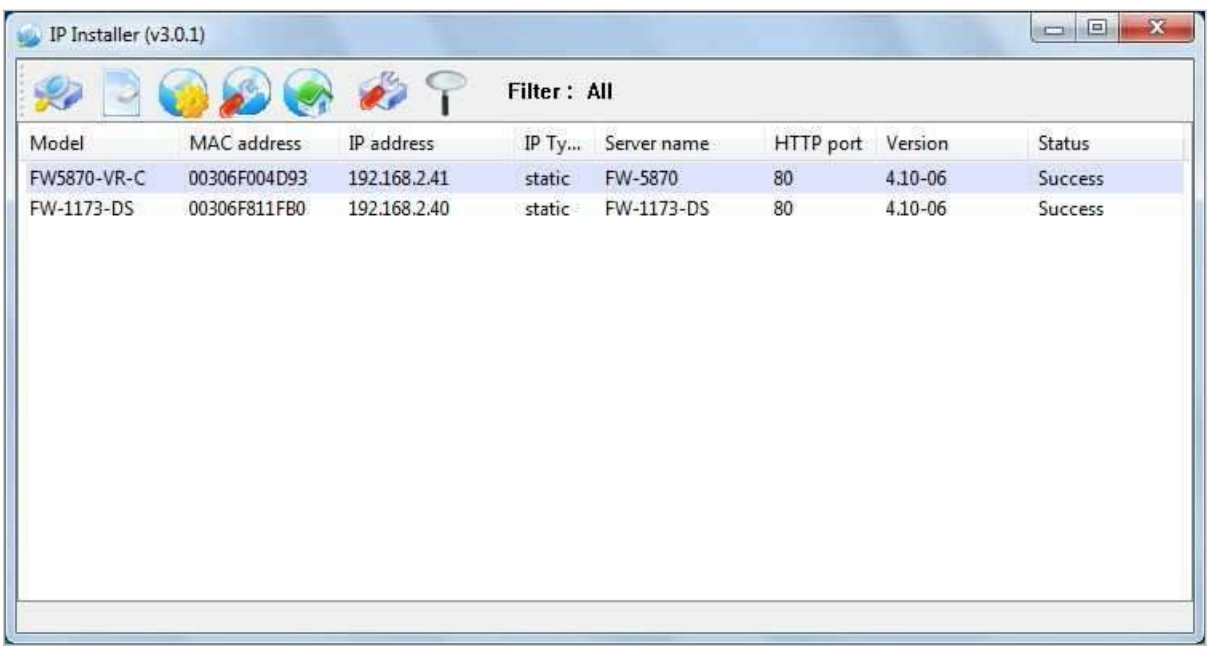

If you want to clear the list of the IP Devices from the window, click **Clear Product List** button from the Main Toolbar.

### <span id="page-12-0"></span>**3.3. Manual Network Setup**

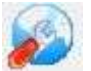

Configuring the network parameters of the devices in the list can be started either by clicking right mouse button or by clicking **Manual IP Setup** icon on the main **Toolbar**.

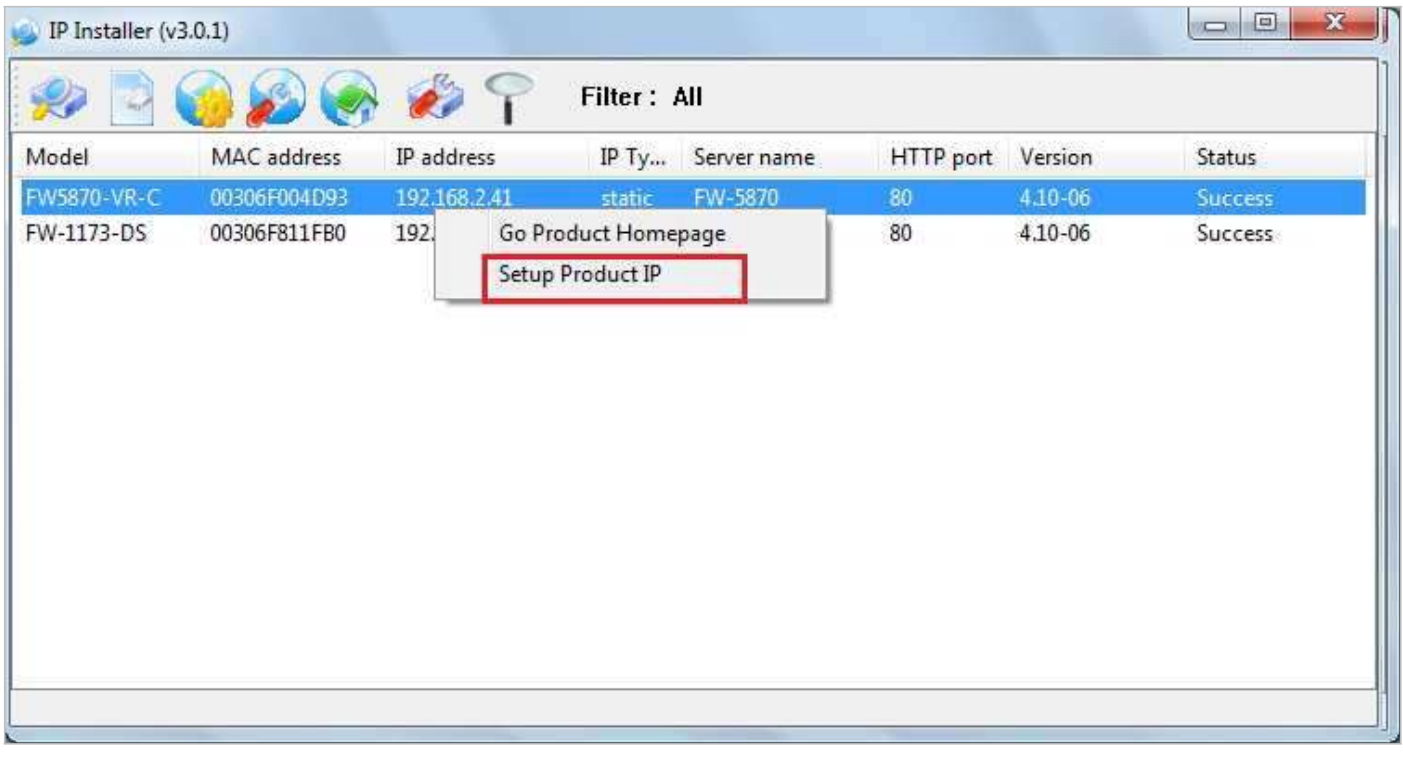

Before starting the setup, you first need to choose the one to be configured. You may choose only one device by clicking it, or you can choose two or more devices by clicking one after another while you keep pressing **CTRL** key of your keyboard.

### <span id="page-13-0"></span>**3.3.1. When one IP device is selected..**

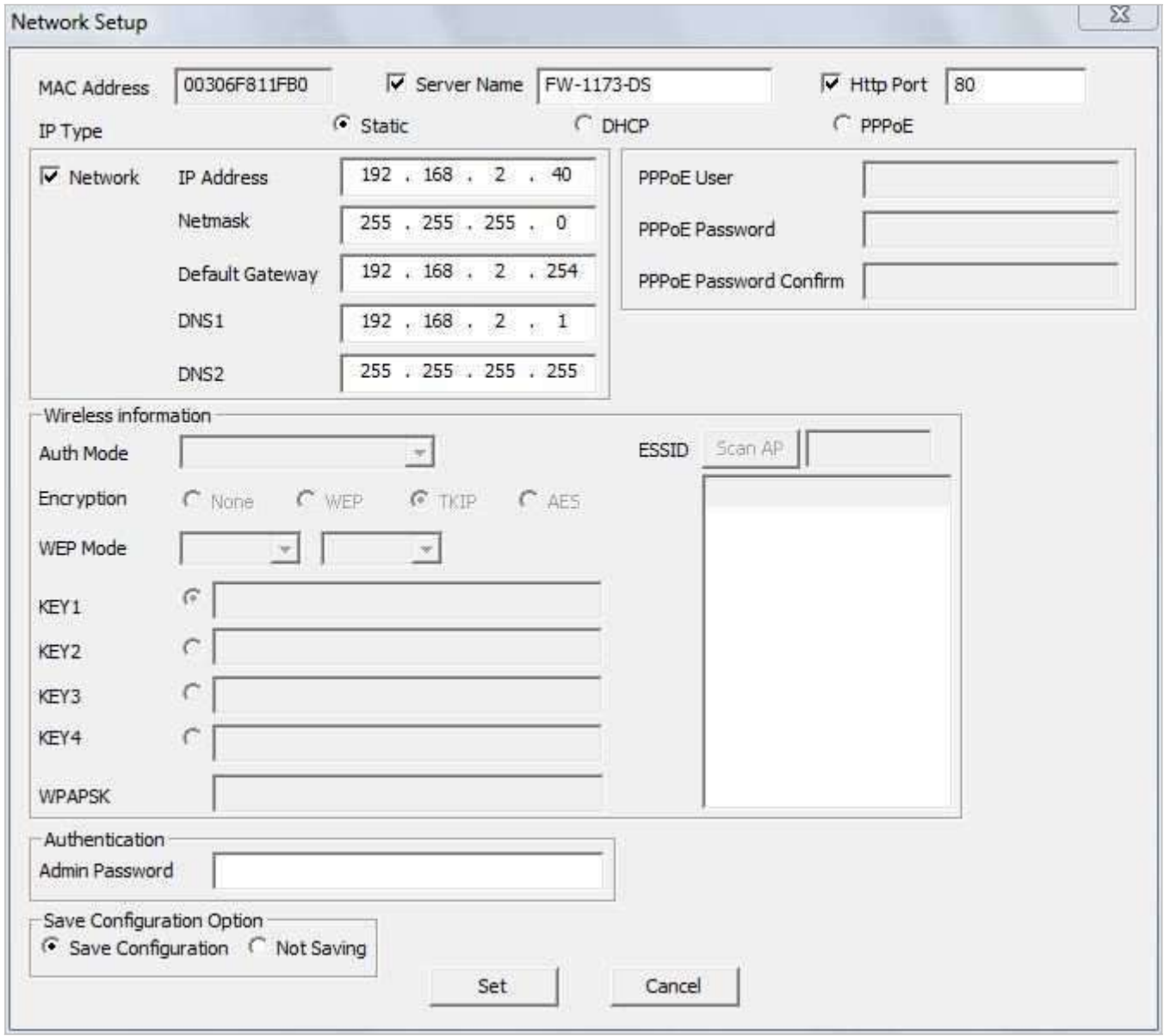

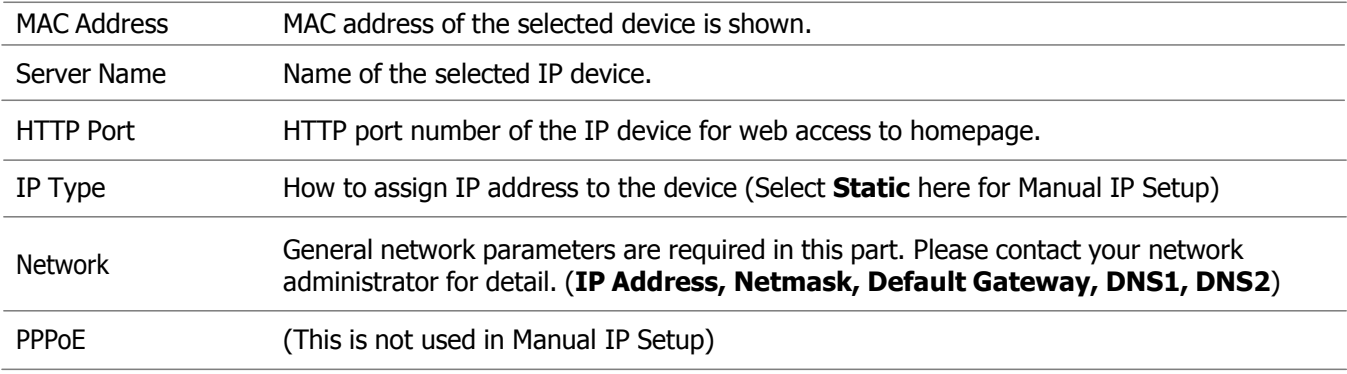

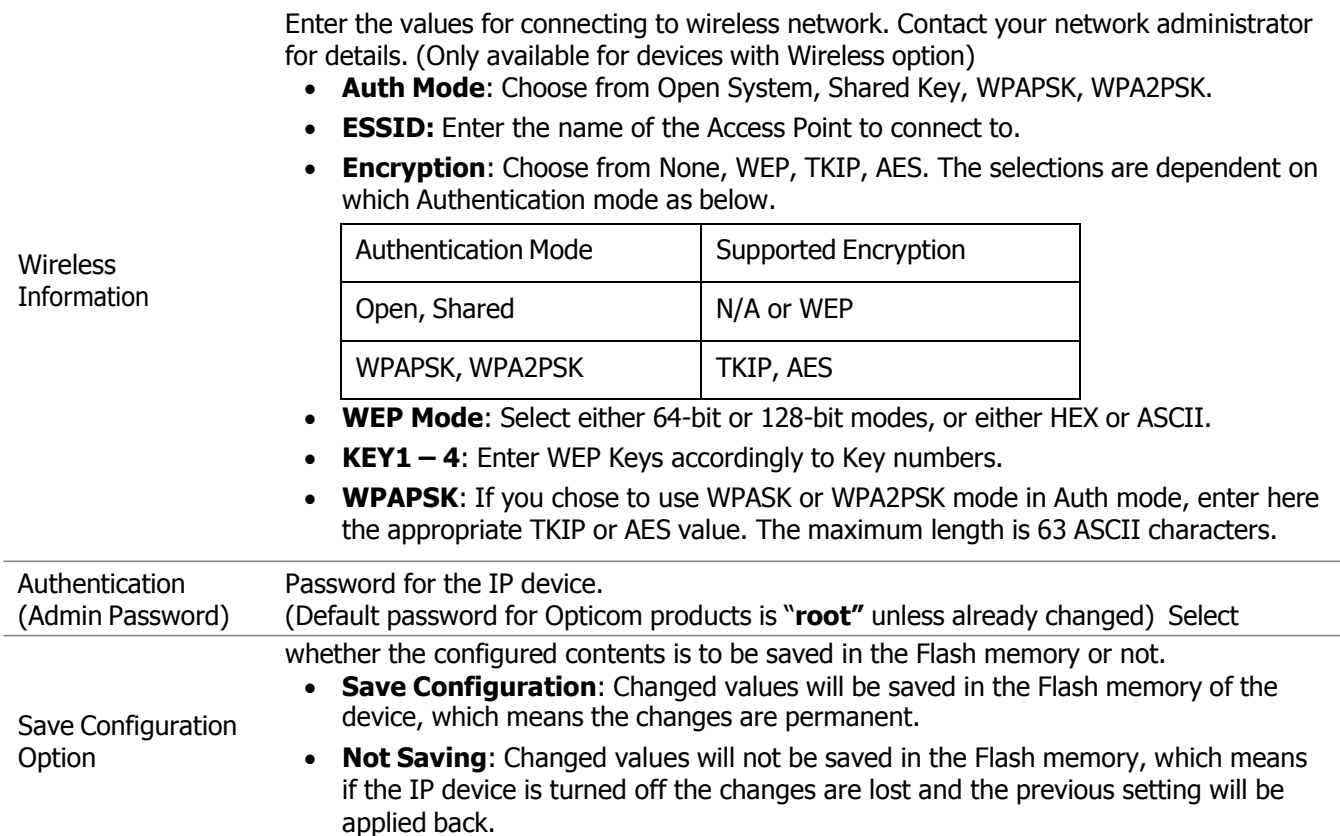

Click **Set** button to apply the changed values to IP device. If you don't want it, click **Cancel** button.

### <span id="page-14-0"></span>**3.3.2. When two or more IP devices are selected..**

You can select two or more IP devices at the same time by click one after another while CTRL key is pressed. The result is shown as below.

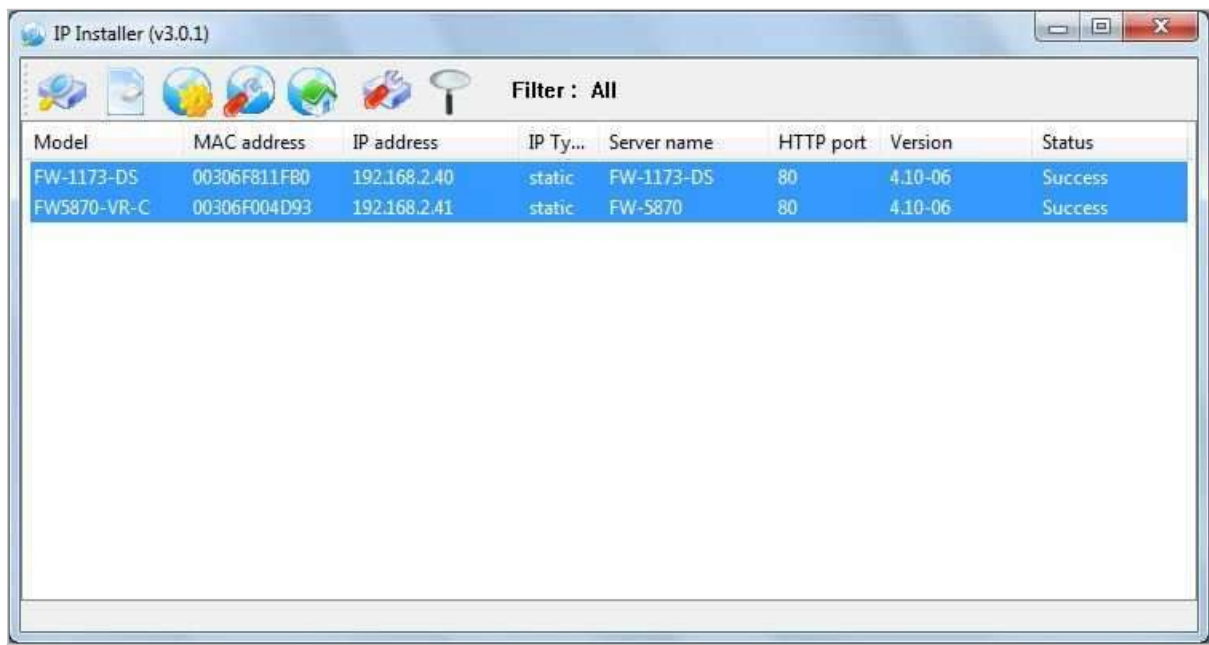

To configure the network parameters of those devices, click the right mouse button or click **Manual IP Setup** icon

on the main **Toolbar** with multiple IP devices selected as shown above. Then the following window will show up.

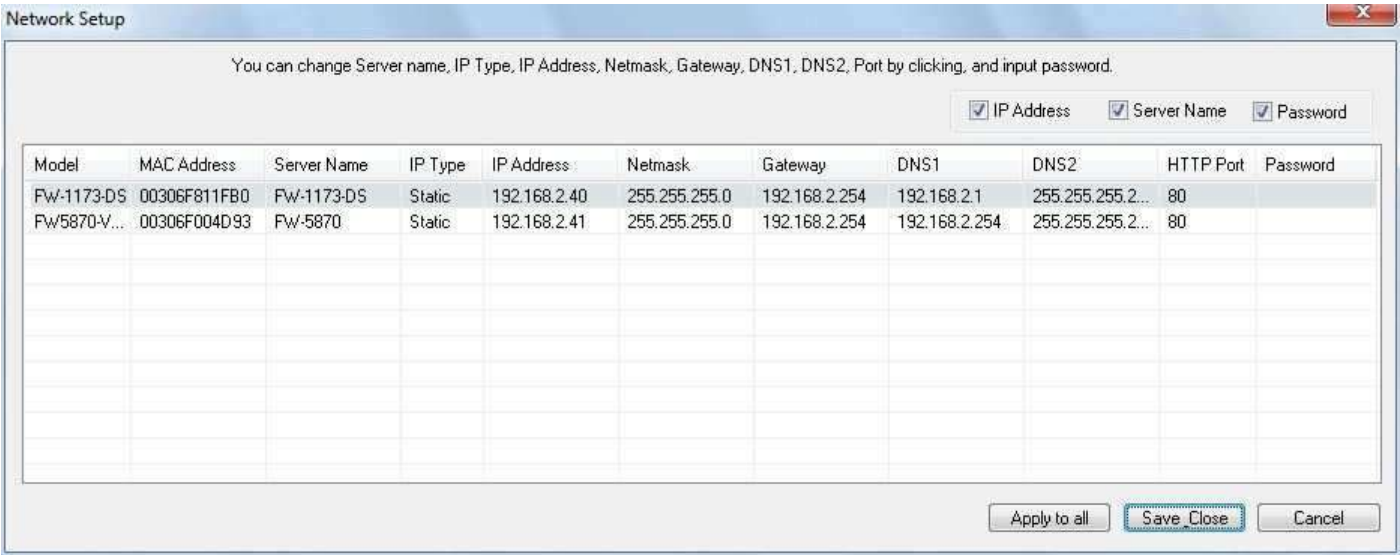

You can modify the value of each changeable field by clicking it. The following shows an example of entering a new value to a field.

 $\overline{\phantom{a}}$ 

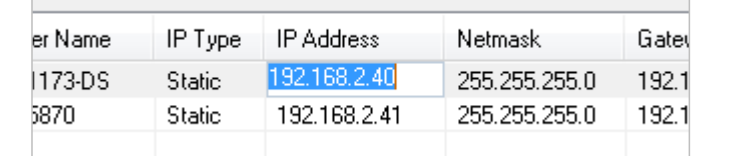

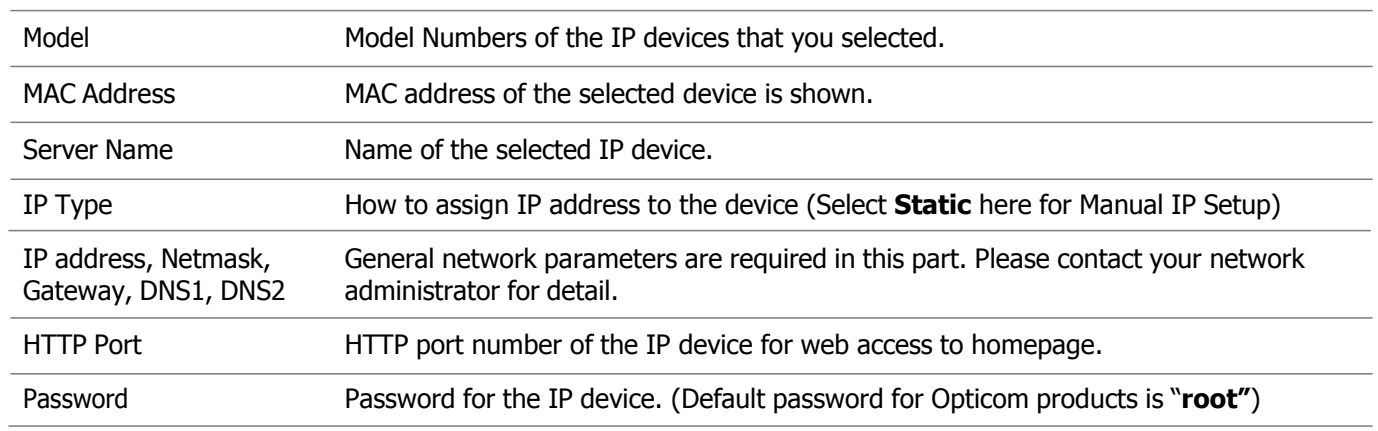

If you click **Apply to all** button after change just a field of one IP device, the remaining IP devices will have the same value for that parameter. In this case, each device's **Server name** and **IP Address** field will have +1 incremented value added to the original value. For example, if the first IP device has been given the server name of **NetCam** and **Apply to all** button is pressed, it will be automatically changed to **NetCam1** and the next IP device will have **NetCam2** and so on. The same applies to the **IP address** field.

For Password field, the entered information doesn't incremented but will use the same data.

In using **Apply to all**, you can choose which field is affected. Put check marks only on the devices you want to use this automatic action as below.

V IP Address Server Name Password

Click **Save & Close** button to save the changed values in the Flash memory of all the IP devices and close the Network setup window.

### <span id="page-16-0"></span>**3.4. Automatic Network Setup**

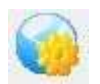

Configuring the network parameters of the devices in the list can be started either by clicking right mouse button or by clicking **Automatic IP Setup** icon on the main **Toolbar**. Before starting the setup, you first need to choose the one to be configured. In this setup mode, IP Installer program checks your local network and assigns available IP addresses to the IP devices. You have a choice of using those automatically

assigned IP addresses, or you can just enter other IP addresses as you desire.

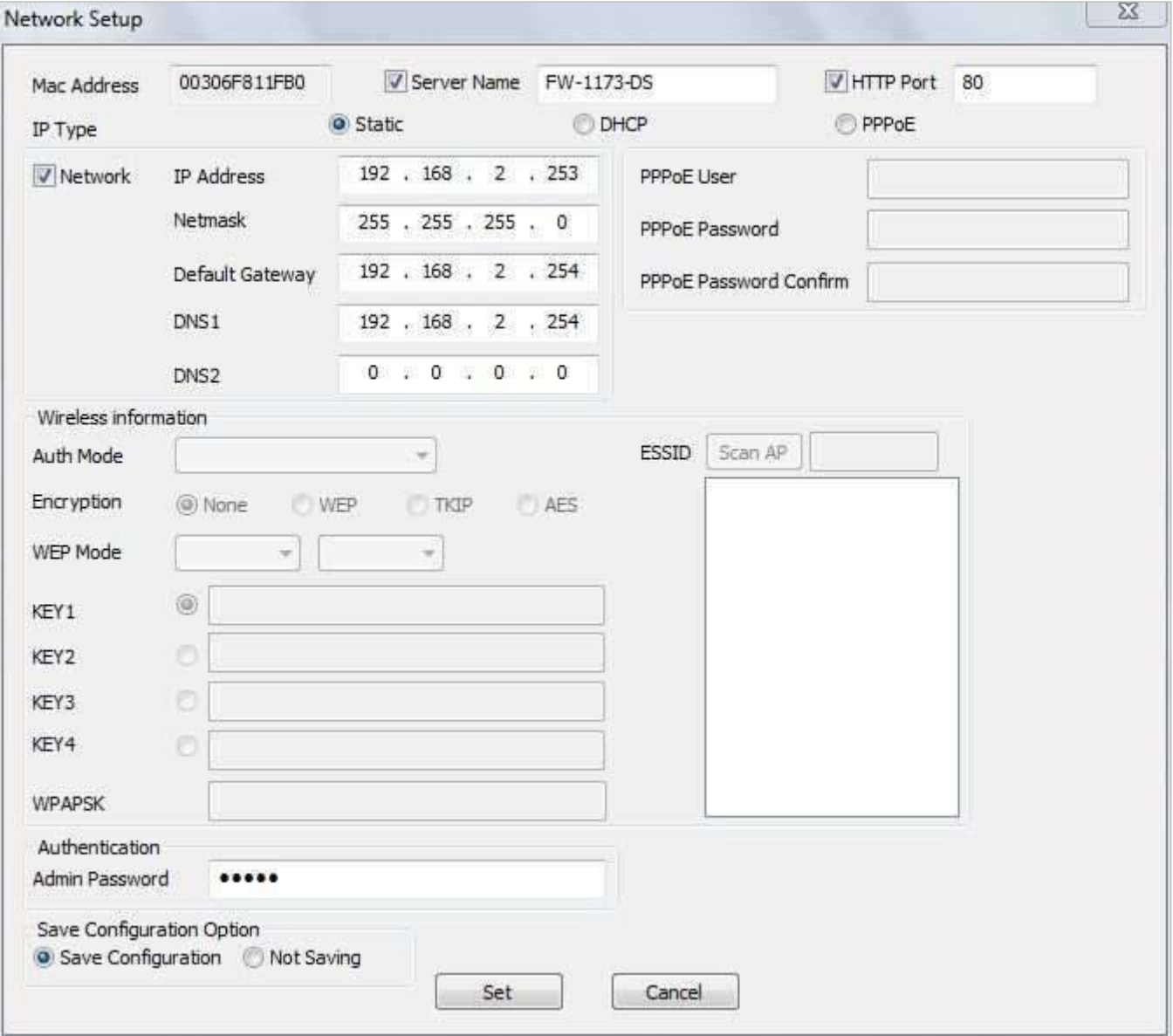

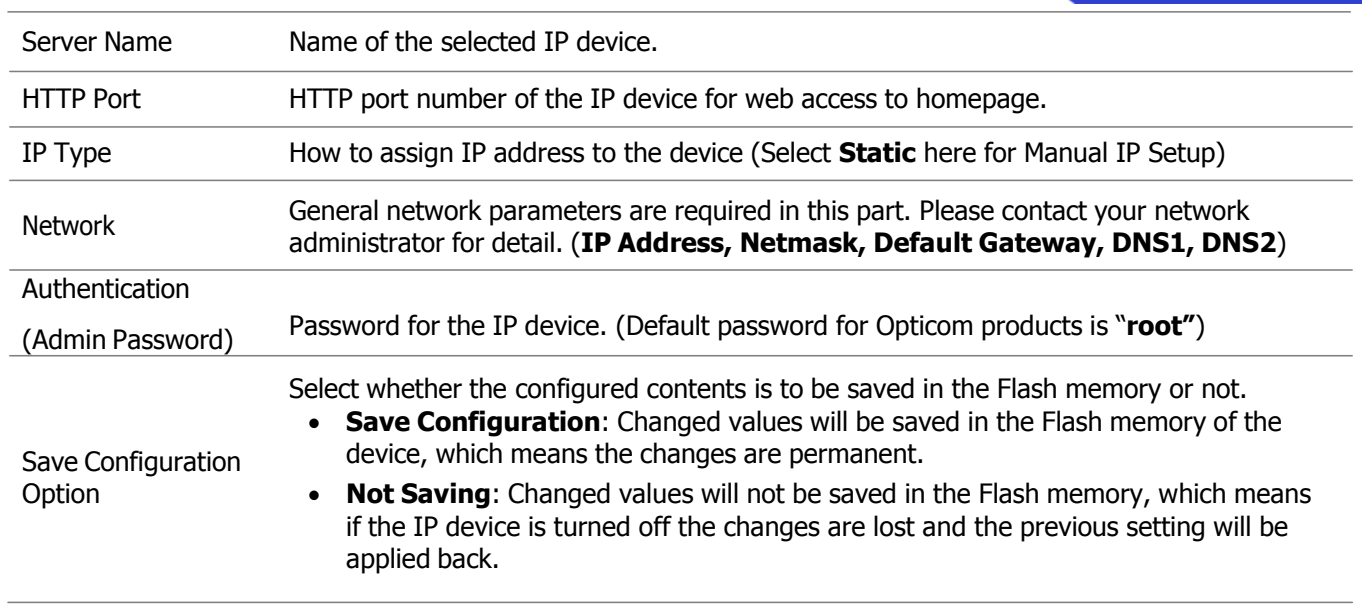

Click **Set** button to apply the changed values to IP device. If you don't want it, click **Cancel** button to restore the previous values.

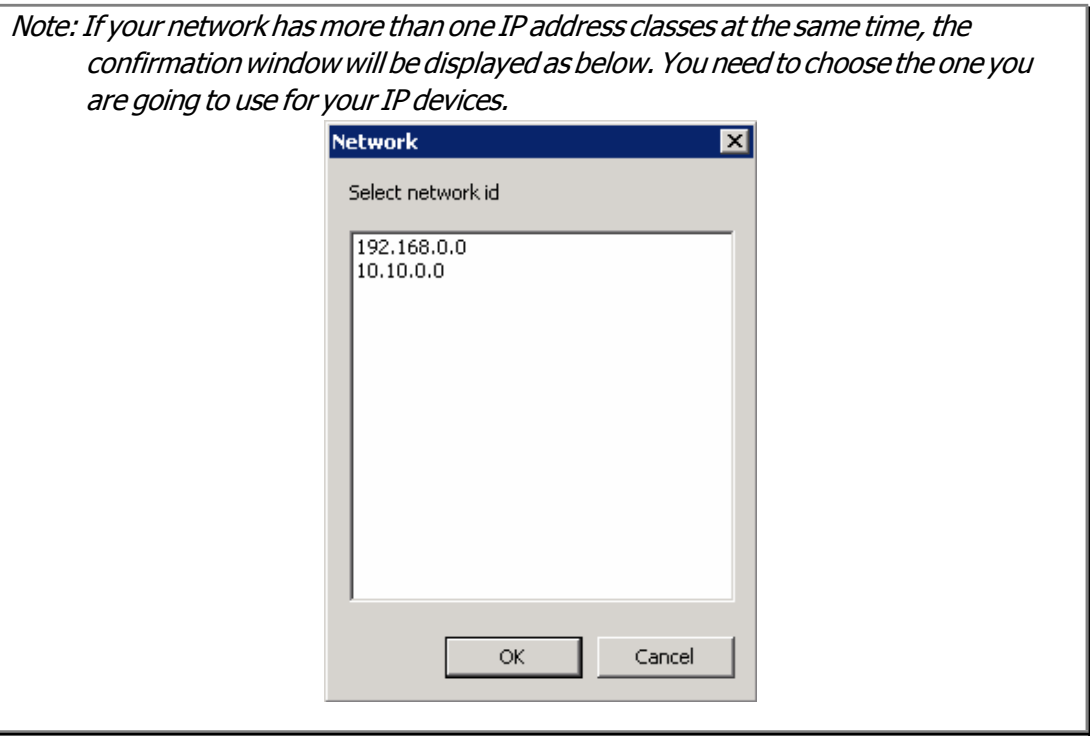

### <span id="page-18-0"></span>**3.5. Using DHCP Server**

If your network has a DHCP server running for assigning IP addresses, you may choose to let it assign IP addresses to the IP devices on the list. To do that, first open the Network Setup window either by **Manual IP Setup** or **Automatic IP Setup** procedure. Choose **DHCP** in IP Type selection, then **IP Address**, **Netmask**, **Default Gateway** field in **Network** setup area on the window will be disabled to input as shown below.

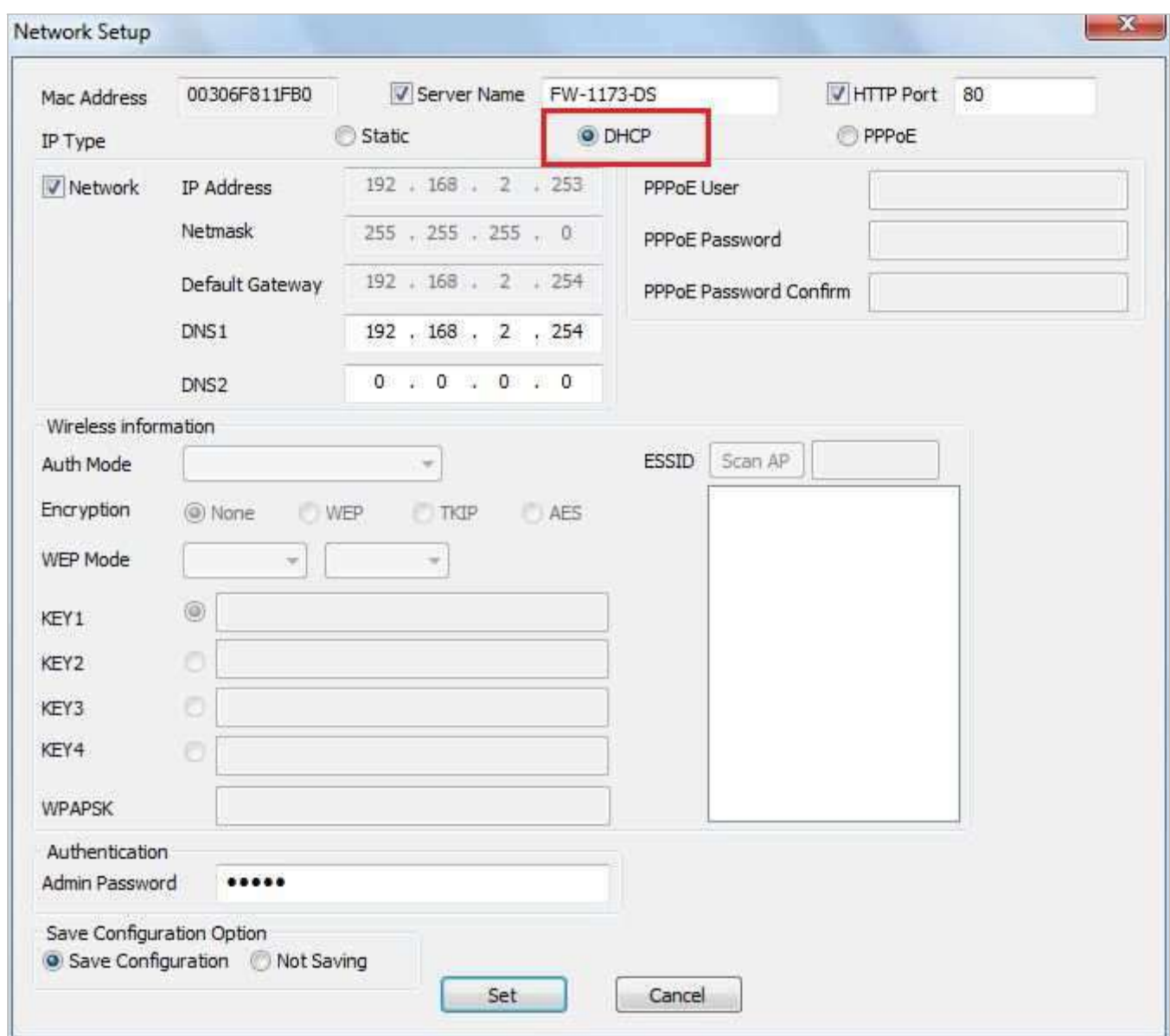

For setting up other fields on the setup window, refer to **3.3 Manual Network Setup**. After filling up the fields with appropriate values, click **Set** button to apply the changed values to IP device. If you don't want it, click **Cancel** button to restore the previous values.

### <span id="page-19-0"></span>**3.6. Using PPPoE**

If your network environment is based on PPPoE connection, you'll need to choose **PPPoE** on IP Type selection. First open the Network Setup window either by **Manual IP Setup** or **Automatic IP Setup** procedure. Choose **PPPoE** in IP Type selection, then all the fields in **Network** setup area on the window will be disabled. The network settings such as IP Address, Netmask, Default Gateway, DNS are no longer available to enter. You only need to enter the Server Name, HTTP Port number, and login authentication for your PPPoE connection.

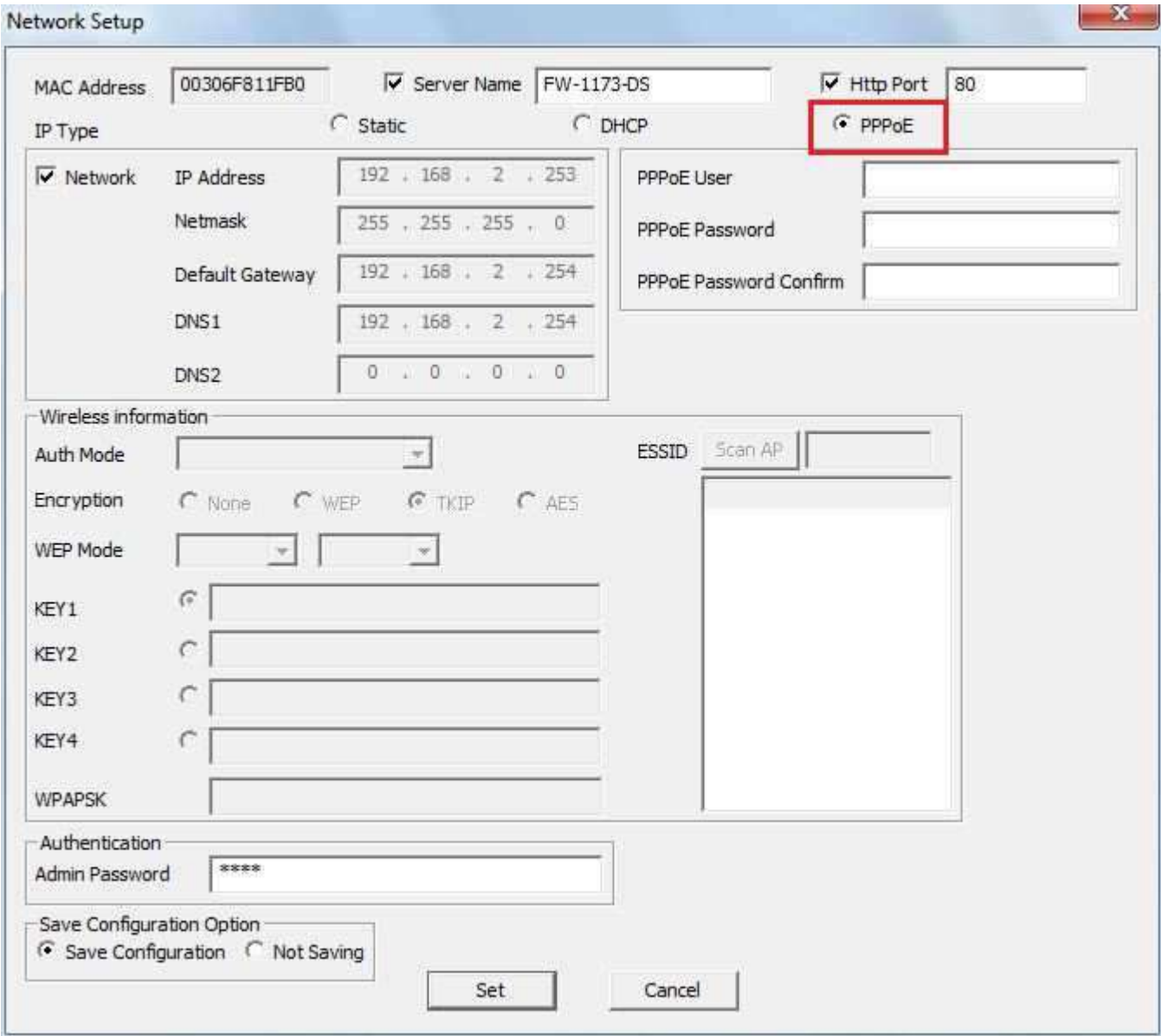

Note:InPPPoEmode,Wirelessconfigurationisnotavailable.

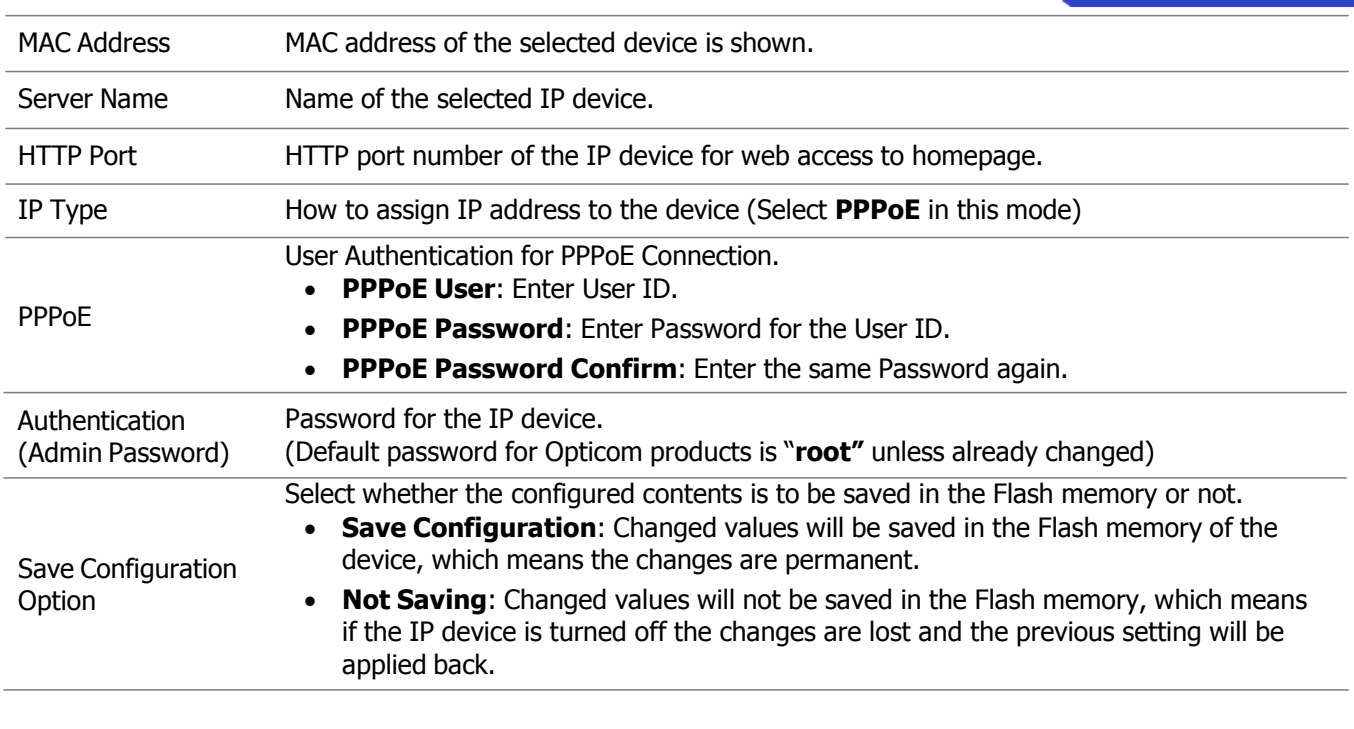

Note: After setting up the network forthe IP devices, make sure the IP devices are accessible on the network from your computer. It can be done by running Live View function ofthe homepage ofthe IP device's built-in server.Referto **3.9Live View** section for how to do it.

### <span id="page-20-0"></span>**3.7. Updating Firmware**

Once IP devices are searched and shown on the screen as functioning successfully, you can update the firmware of them in IP Installer program. To do that, first check the firmware version of the device, which you can find on the IP Installer window.

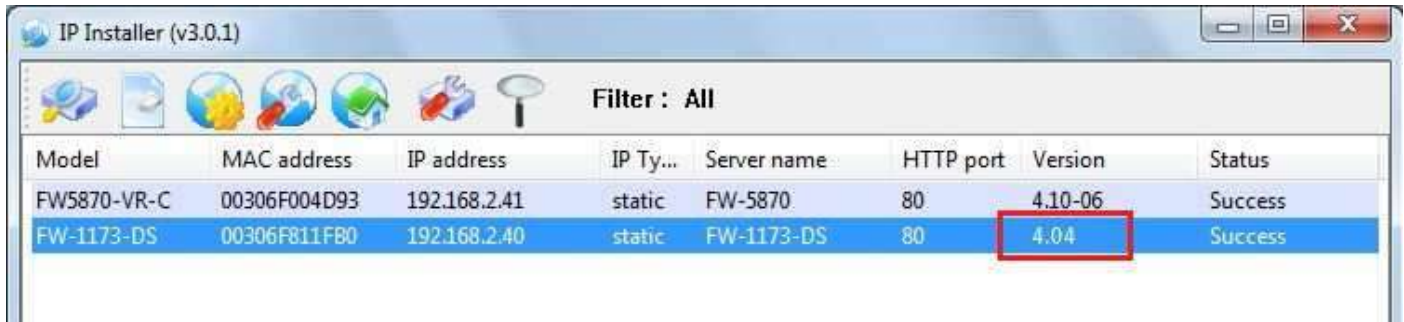

In the above picture, the firmware version of this product is 4.04 while the latest firmware version available is 4.10- 06 as you could see at Opticom's homepage (http://www.opticomtech.com). If you decide to update the

 firmware, first download the latest firmware into the hard drive of your computer. Unzip the file if it is compressed.

Then select the IP device to be updated on IP Installer window, then click **Update Firmware** button from the toolbar. The following window will be displayed.

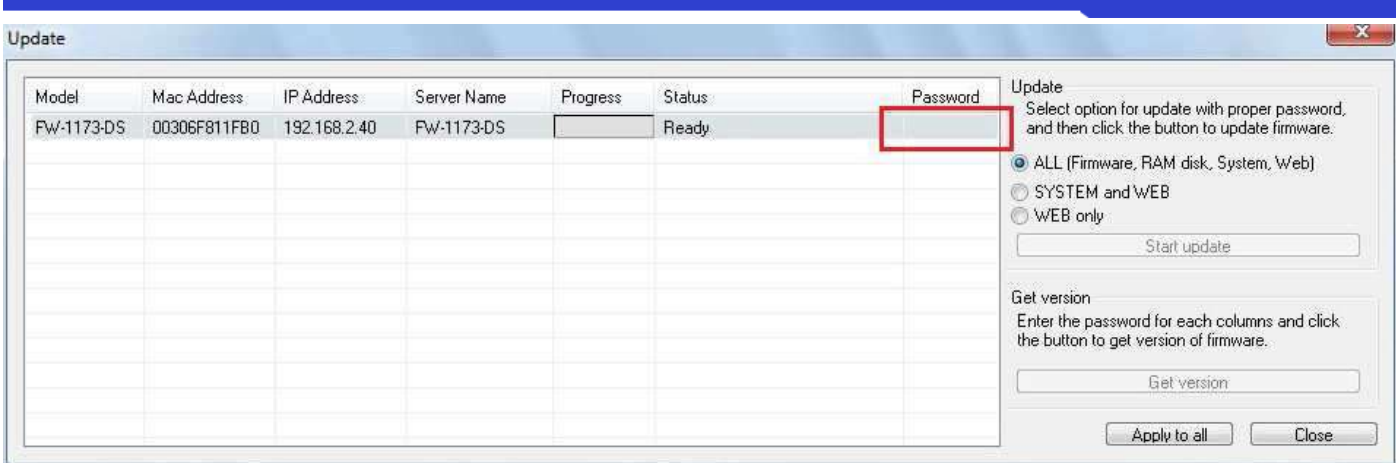

You may find the **Password** field is empty on the window shown above. If so, click the Password field of the IP device and enter the proper password for the device. You are not allowed to update the firmware if the correct password is not provided.

After the password is entered, the **Start Update** button will be enabled now. Click the button to see the following window for selecting the firmware files.

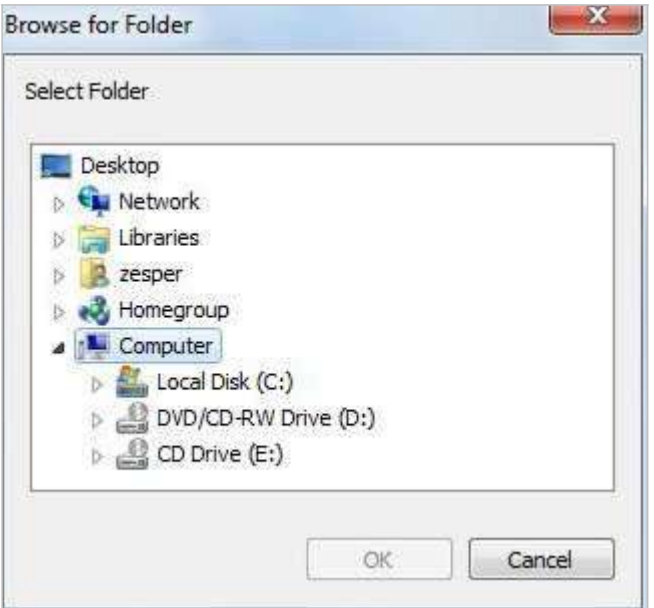

Locate the firmware files on the hard drive and click **OK** button. The firmware updating will start.

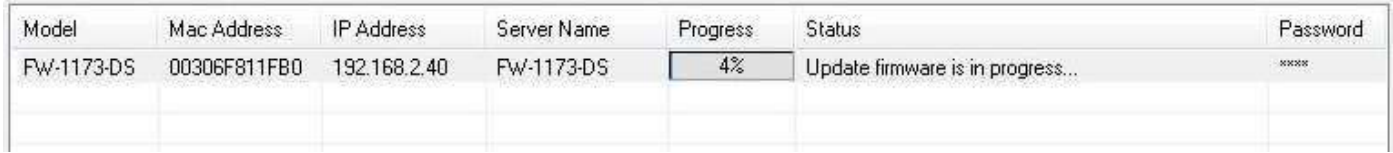

You can also select multiple IP devices at the same time, and have them start firmware updating in a single step. Select the files to update by using CTRL key as below.

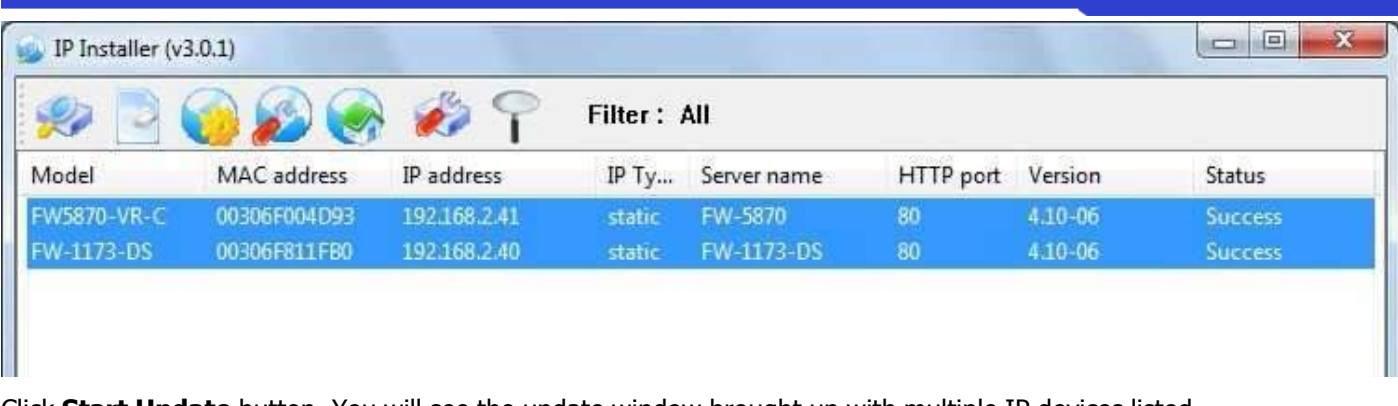

Click **Start Update** button. You will see the update window brought up with multiple IP devices listed.

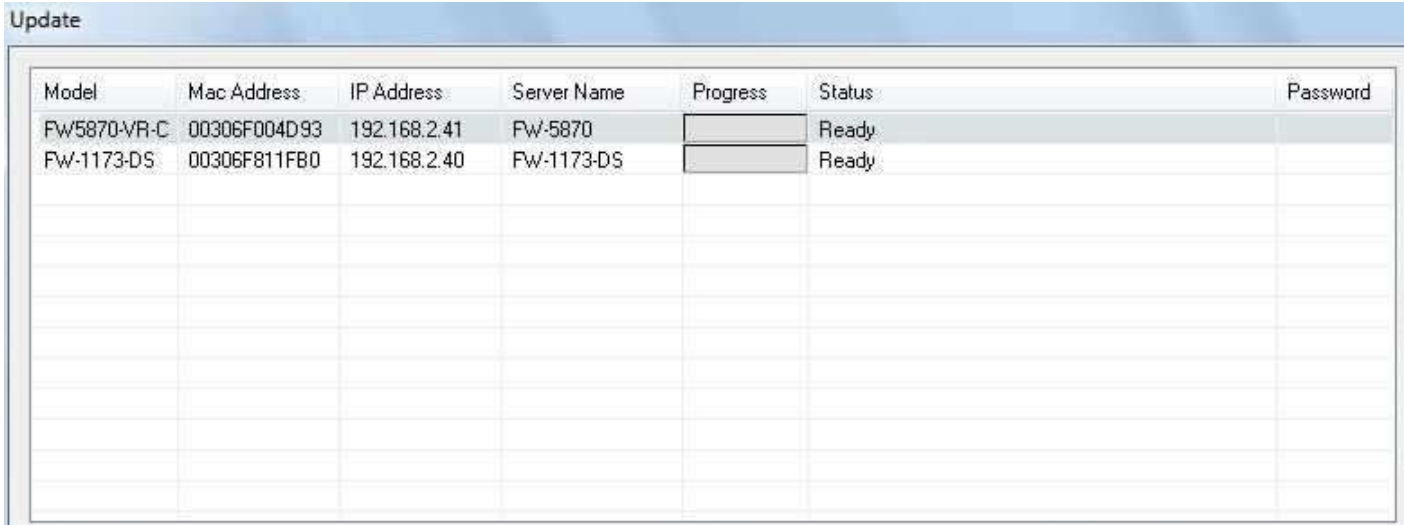

The rest of the procedure is the same as in the firmware update case for a single IP device.

Note:Thedetailed information of firmware files and theprocedure can be found in Opticom User's Manual.

### <span id="page-22-0"></span>**3.8. Filter Configuration**

When you need to search only for the IP device having a specific range of MAC or IP addresses, you can do ı it by using this feature. To set the search condition, click **Filter Configuration** button on the Toolbar, then the following window will show up on the screen.

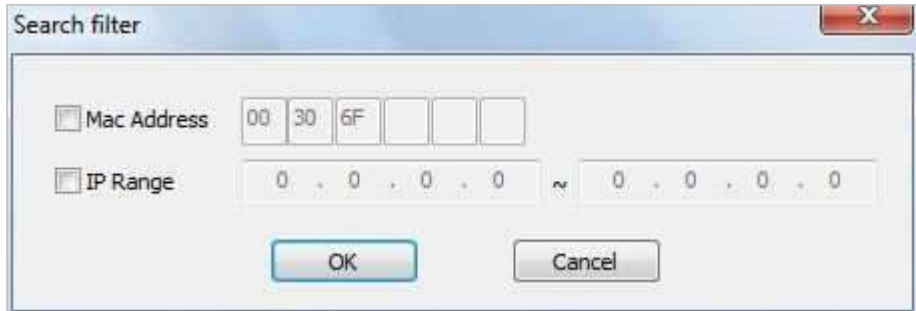

The first six HEX characters are already filled with 00:30:6F, which is MAC prefix for our products. Put a checkmark **MAC Address** or **IP Range** to set the range for searching.

You can set the range of IP addresses to scan as shown below. In this example, all the IP devices having MAC address starting with 00:30:6F will be listed on the result window after scanning.

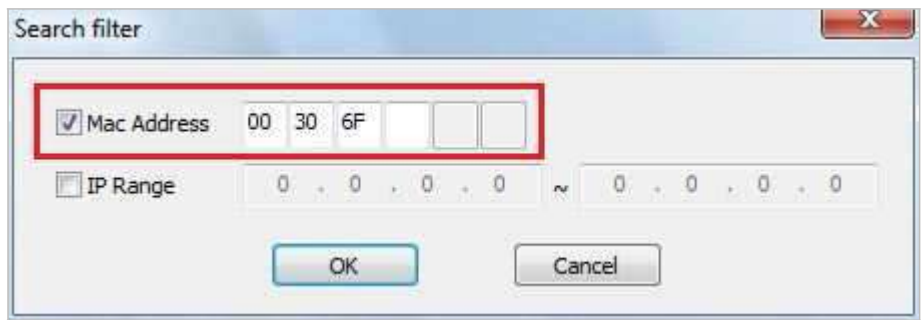

Or you can look for a single IP device having a specific IP address as below.

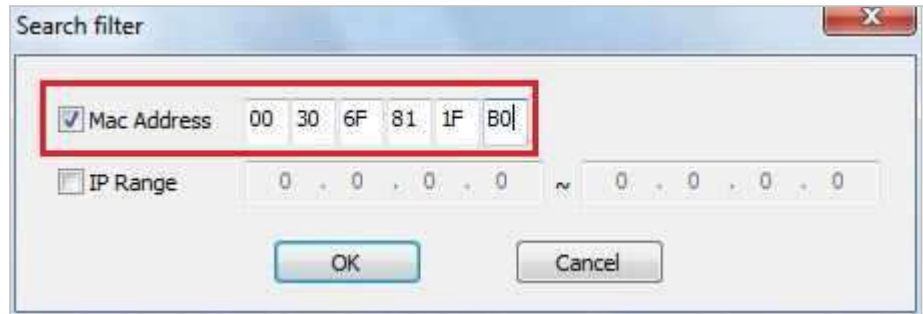

IP Address range for searching can be entered as follows.

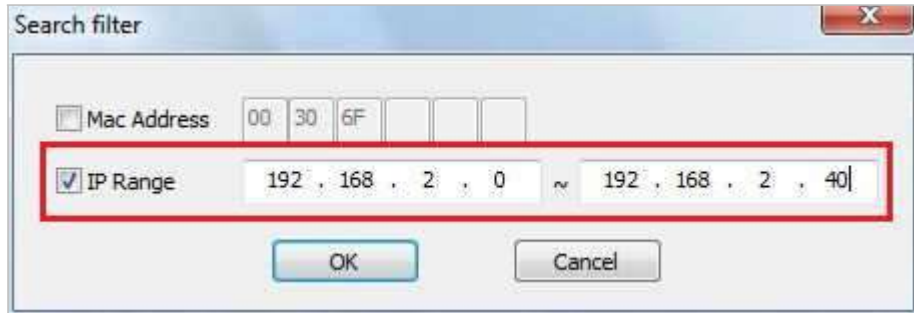

You may even set both MAC Address and IP Range together at the same time.

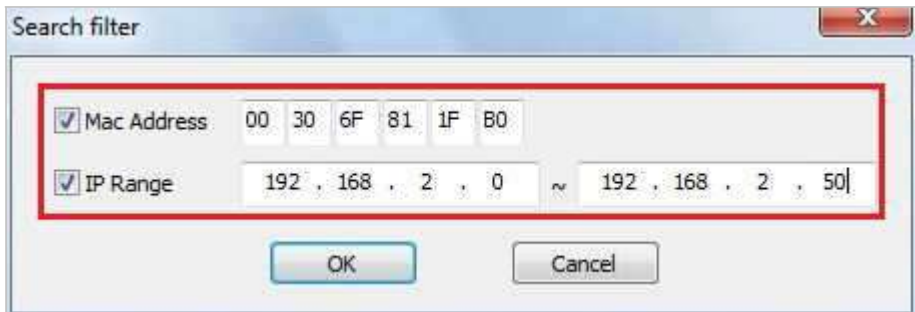

After setting the searching range as explained above, click **OK** button. Then IP Installer program window will show

the searching range on the top right portion of the window as shown below.

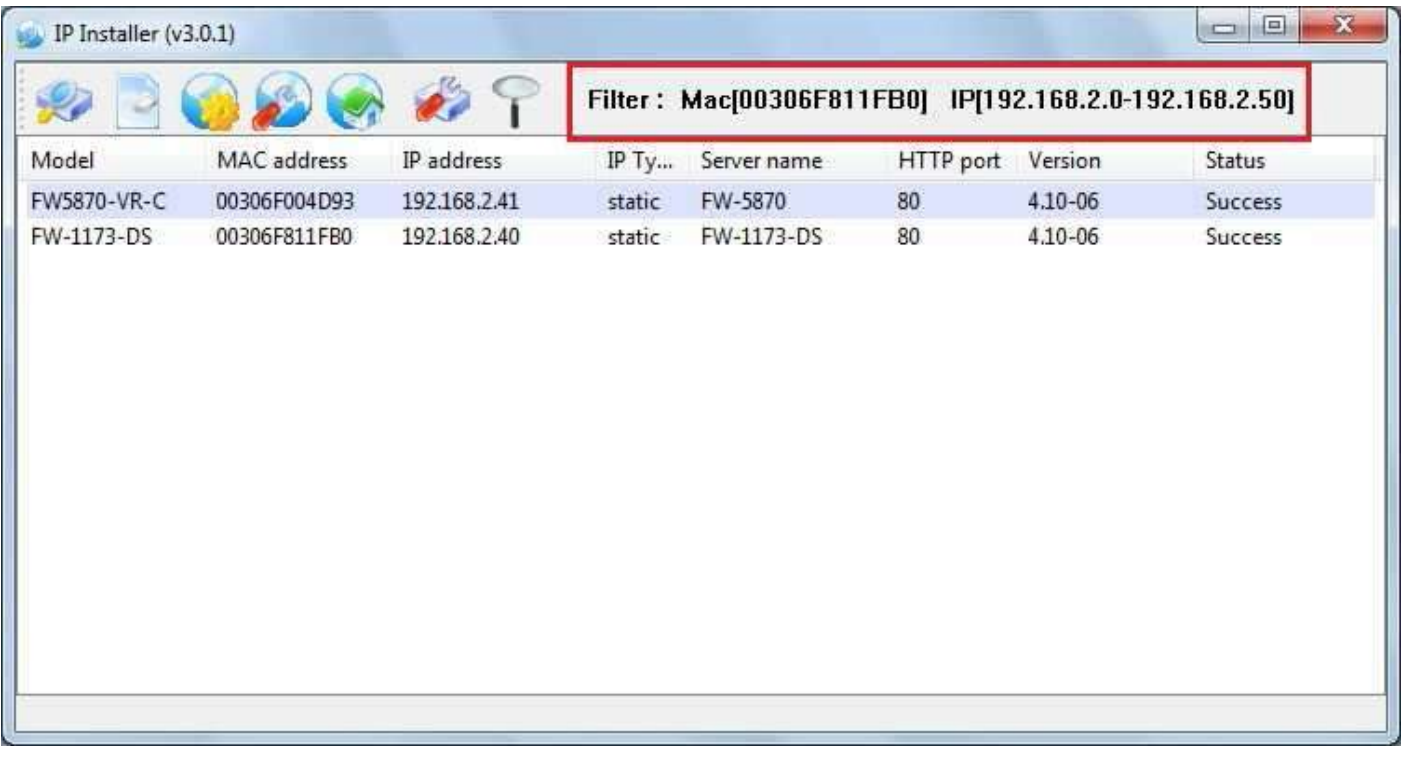

To start searching with this condition now, click **Search Product** button on the toolbar. The program will start searching and show the result after a moment.

### <span id="page-24-0"></span>**3.9. Live View**

Once searching and configuration on IP devices are done, you should make sure that the IP devices are accessible with the new settings. The best way to do it is by connecting the homepage of each IP device's built-in server, and starting Live View feature.

Select **Go Product Homepage** when you click the mouse right button on the IP device to test.

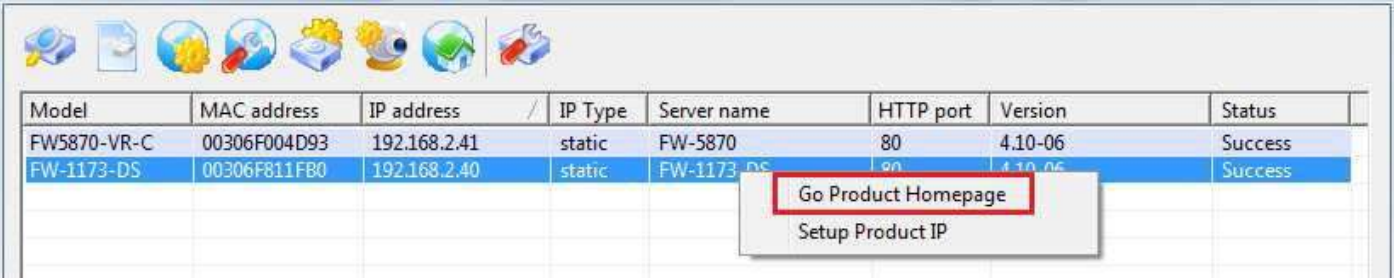

If you select **Go Product Homepage**, the homepage of that device's built-in server will be opened on a new Web browser window as shown below. This is the same result when you click Connect Product Homepage button from the Main Toolbar.

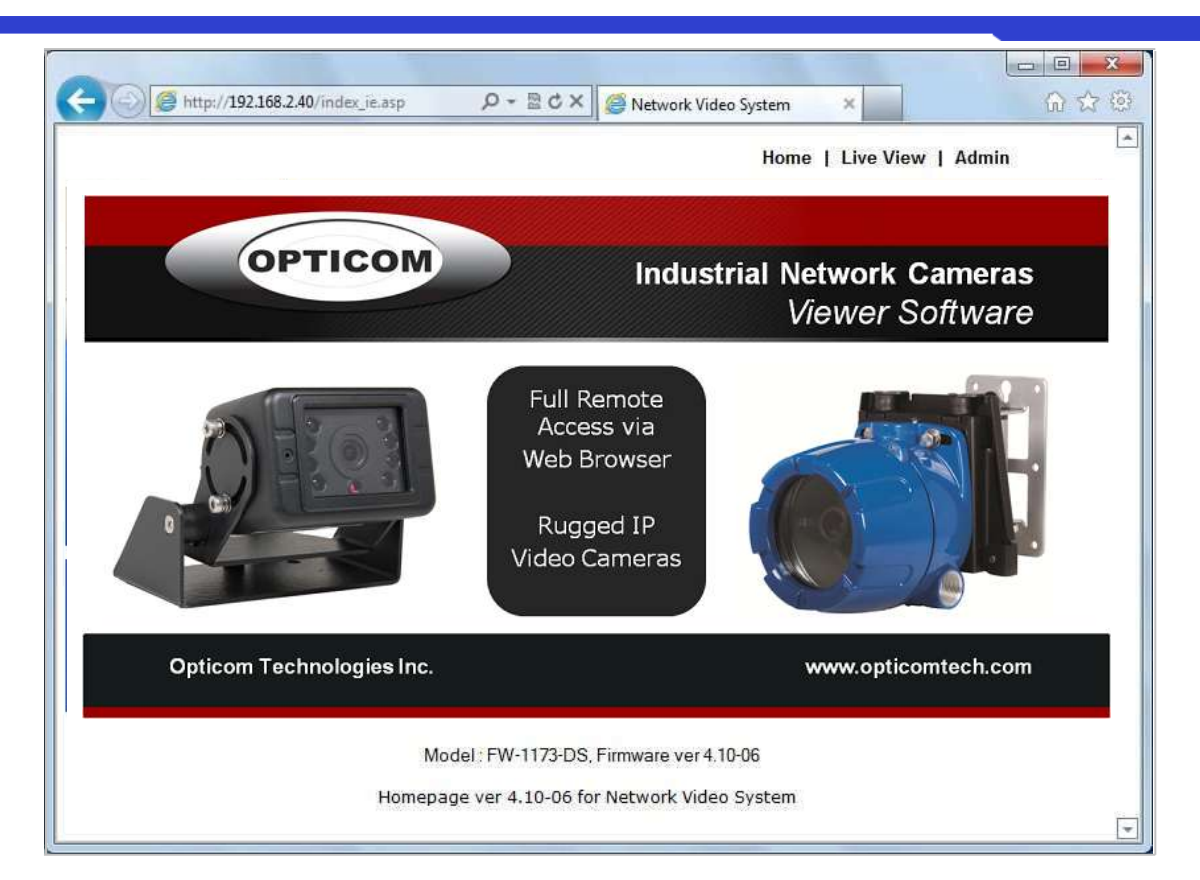

Click Live View on the top right of the window, then SmartViewer ActiveX program will be started. If you have not installed the SmartViewer program before, it will ask a confirmation to install it. Allow it and you will be able to find out whether the configuration by IP Installer program is properly done.

> Note:RefertoSmartViewerUser'sManualfordetailedinformationonSmartViewer ActiveX program.